# **MI992**

**Intel® 7th Gen. Core™ / Xeon® E3 / Celeron® Mini-ITX Motherboard** 

# **User's Manual**

Version 1.1b (Mar. 2023)

## *BASE*

### **Copyright**

© 2018 IBASE Technology, Inc. All rights reserved.

No part of this publication may be reproduced, copied, stored in a retrieval system, translated into any language or transmitted in any form or by any means, electronic, mechanical, photocopying, or otherwise, without the prior written consent of IBASE Technology, Inc. (hereinafter referred to as "IBASE").

#### **Disclaimer**

IBASE reserves the right to make changes and improvements to the products described in this document without prior notice. Every effort has been made to ensure the information in the document is correct; however, IBASE does not guarantee this document is error-free.

IBASE assumes no liability for incidental or consequential damages arising from misapplication or inability to use the product or the information contained herein, nor for any infringements of rights of third parties, which may result from its use.

#### **Trademarks**

All the trademarks, registrations and brands mentioned herein are used for identification purposes only and may be trademarks and/or registered trademarks of their respective owners.

# **Compliance**

# $\epsilon$

This is a class B product. In a domestic environment, this product may cause radio interference in which case users may be required to take adequate measures.

# <u>ЕС</u>

This product has been tested and found to comply with the limits for a Class B device, pursuant to Part 15 of the FCC Rules. These limits are designed to provide reasonable protection against harmful interference in a residential installation. This equipment generates, uses and can radiate radio frequency energy and, if not installed and used in accordance with manufacturer's instructions, may cause harmful interference to radio communications.

### **WEEE**

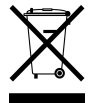

This product must not be disposed of as normal household waste, in accordance with the EU directive of for waste electrical and electronic equipment (WEEE - 2012/19/EU). Instead, it should be disposed of by returning it to a municipal recycling collection point. Check local regulations for disposal of electronic products.

### **Green IBASE**

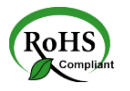

This product is compliant with the current RoHS restrictions and prohibits use of the following substances in concentrations exceeding 0.1% by weight (1000 ppm) except for cadmium, limited to 0.01% by weight (100 ppm).

- Lead (Pb)
- Mercury (Hg)
- Cadmium (Cd)
- Hexavalent chromium (Cr6+)
- Polybrominated biphenyls (PBB)
- Polybrominated diphenyl ether (PBDE)

# **IBASE**

## **Important Safety Information**

Carefully read the precautions before using the board.

### **Environmental conditions:**

- Use this product in environments with ambient temperatures between 0˚C and 60˚C.
- Do not leave this product in an environment where the storage temperature may be below -20° C or above 80° C. To prevent from damages, the product must be used in a controlled environment.

### **Care for your IBASE products:**

- Before cleaning the PCB, unplug all cables and remove the battery.
- Clean the PCB with a circuit board cleaner or degreaser, or use cotton swabs and alcohol.
- Vacuum the dust with a computer vacuum cleaner to prevent the fan from being clogged.

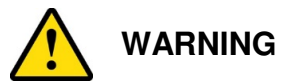

### **Attention during use:**

- Do not use this product near water.
- Do not spill water or any other liquids on this product.
- Do not place heavy objects on the top of this product.

### **Anti-static precautions**

- Wear an anti-static wrist strap to avoid electrostatic discharge.
- Place the PCB on an anti-static kit or mat.
- Hold the edges of PCB when handling.
- Touch the edges of non-metallic components of the product instead of the surface of the PCB.
- Ground yourself by touching a grounded conductor or a grounded bit of metal frequently to discharge any static.

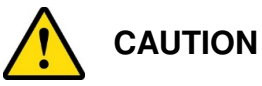

Danger of explosion if the internal lithium-ion battery is replaced by an incorrect type. Replace only with the same or equivalent type recommended by the manufacturer. Dispose of used batteries according to the manufacturer's instructions or recycle them at a local recycling facility or battery collection point.

## **Warranty Policy**

### • **IBASE standard products:**

24-month (2-year) warranty from the date of shipment. If the date of shipment cannot be ascertained, the product serial numbers can be used to determine the approximate shipping date.

### • **3 rd-party parts:**

12-month (1-year) warranty from delivery for the  $3<sup>rd</sup>$ -party parts that are not manufactured by IBASE, such as CPU, CPU cooler, memory, storage devices, power adapter, panel and touchscreen.

\* PRODUCTS, HOWEVER, THAT FAIL DUE TO MISUSE, ACCIDENT, IMPROPER INSTALLATION OR UNAUTHORIZED REPAIR SHALL BE TREATED AS OUT OF WARRANTY AND CUSTOMERS SHALL BE BILLED FOR REPAIR AND SHIPPING CHARGES.

### **Technical Support & Services**

- 1. Visit the IBASE website at www.ibase.com.tw to find the latest information about the product.
- 2. If you need any further assistance from your distributor or sales representative, prepare the following information of your product and elaborate upon the problem.
	- Product model name
	- Product serial number
	- Detailed description of the problem
	- The error messages in text or in screenshots if there is any
	- The arrangement of the peripherals
	- Software in use (such as OS and application software, including the version numbers)
- 3. If repair service is required, you can download the RMA form at http://www.ibase.com.tw/english/Supports/RMAService/. Fill out the form and contact your distributor or sales representative.

# **Table of Contents**

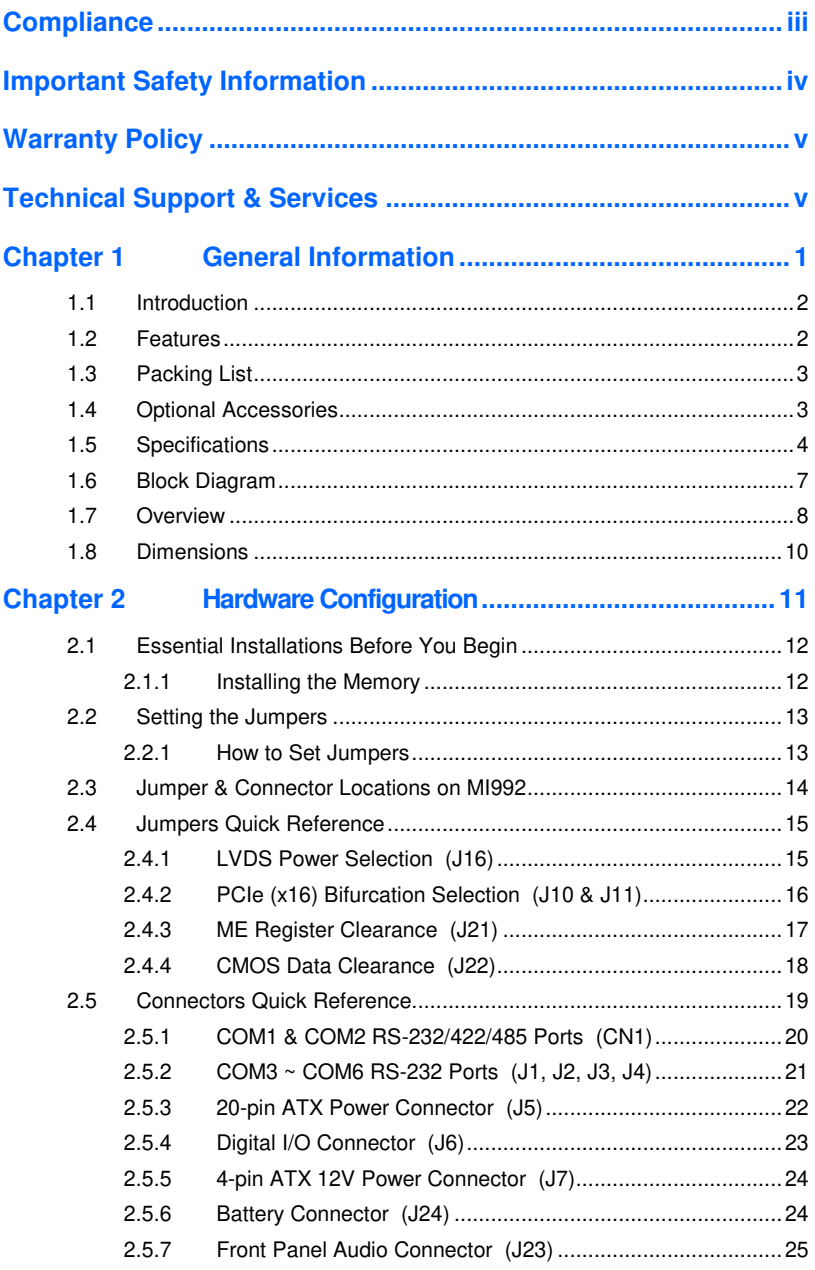

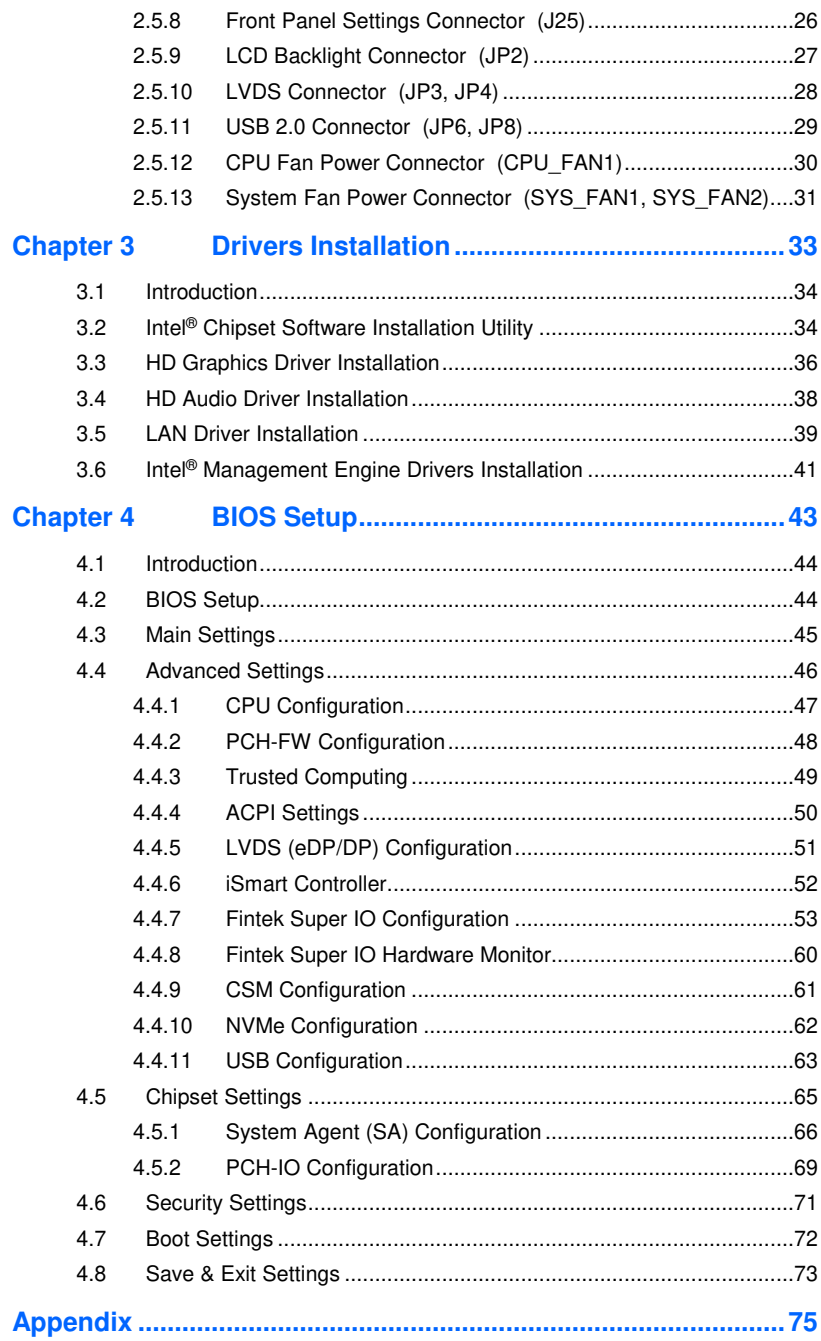

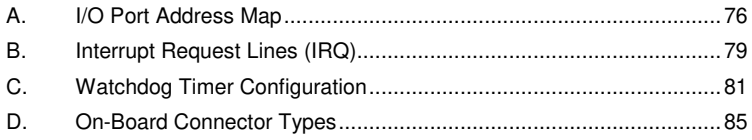

# **Chapter 1 General Information**

The information provided in this chapter includes:

- Features
- Packing List
- Specifications
- Block Diagram
- Board Overview
- Board Dimensions

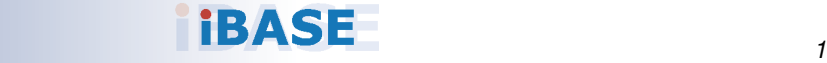

# **IBASE**

## **1.1 Introduction**

MI992 is a Mini-ITX motherboard based on the platform of Intel® Xeon® E3 / 7<sup>th</sup> Gen. Core™ / Celeron® processor. It offers high-definition visual experience and high performance on graphics processing. It can also be well utilized for designs of low power consumption in a board range of markets, including industrial control & automation, digital signage, thin client, electronic gaming machines, and SMB storage appliances.

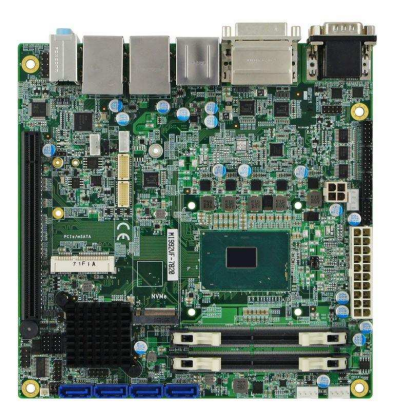

**Photo of MI992** 

### **1.2 Features**

- Intel® Xeon® E3 / 7th Gen. Core™ i7/i5/i3 / Celeron® processor, up to 3.7 GHz
- 2 x DDR4 DIMM, expandable up to 32 GB, ECC supported per CPU **SKUs**
- Intel<sup>®</sup> processor integrated graphics device for DVI-D, HDMI  $(1.4)$ , DisplayPort and 24-bit dual channel LVDS
- 2 x GbE LAN, 6 x USB 3.0, 4 x USB 2.0, 6 x COM, 4 x SATA III
- $1 \times$  PCIe (x16), 1  $\times$  mSATA, 2  $\times$  mini-PCIe, 1  $\times$  M.2 (M2280)
- Configurable watchdog timer and digital I/O
- iAMT (11.6), TPM (2.0), vPro, iSmart

**1**

# **1.3 Packing List**

Your MI992 package should include the items listed below. If any of the items below is missing, contact the distributor or dealer from whom you purchased the product.

- MI992 Motherboard
- I/O Shield
- SATA Cable (SATA-3F)
- COM Port Cable (PK1-20BK)
- DVD Disk (including chipset drivers)
- This User's Manual

# **1.4 Optional Accessories**

IBASE provides optional accessories as follows. Please contact us or your dealer if you need any.

- Audio Cable (Audio-34)
- USB Cable (USB-29)
- Mini-PCIe extension bracket

# **1.5 Specifications**

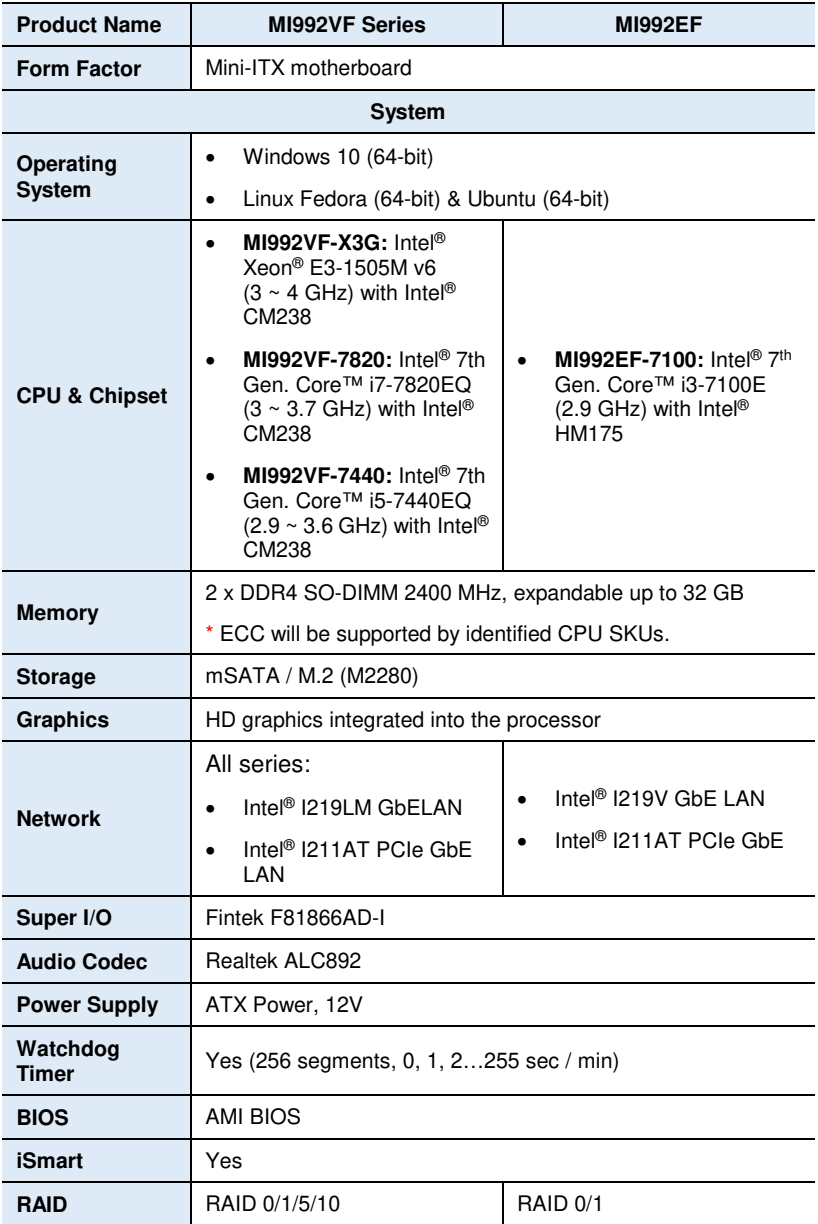

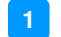

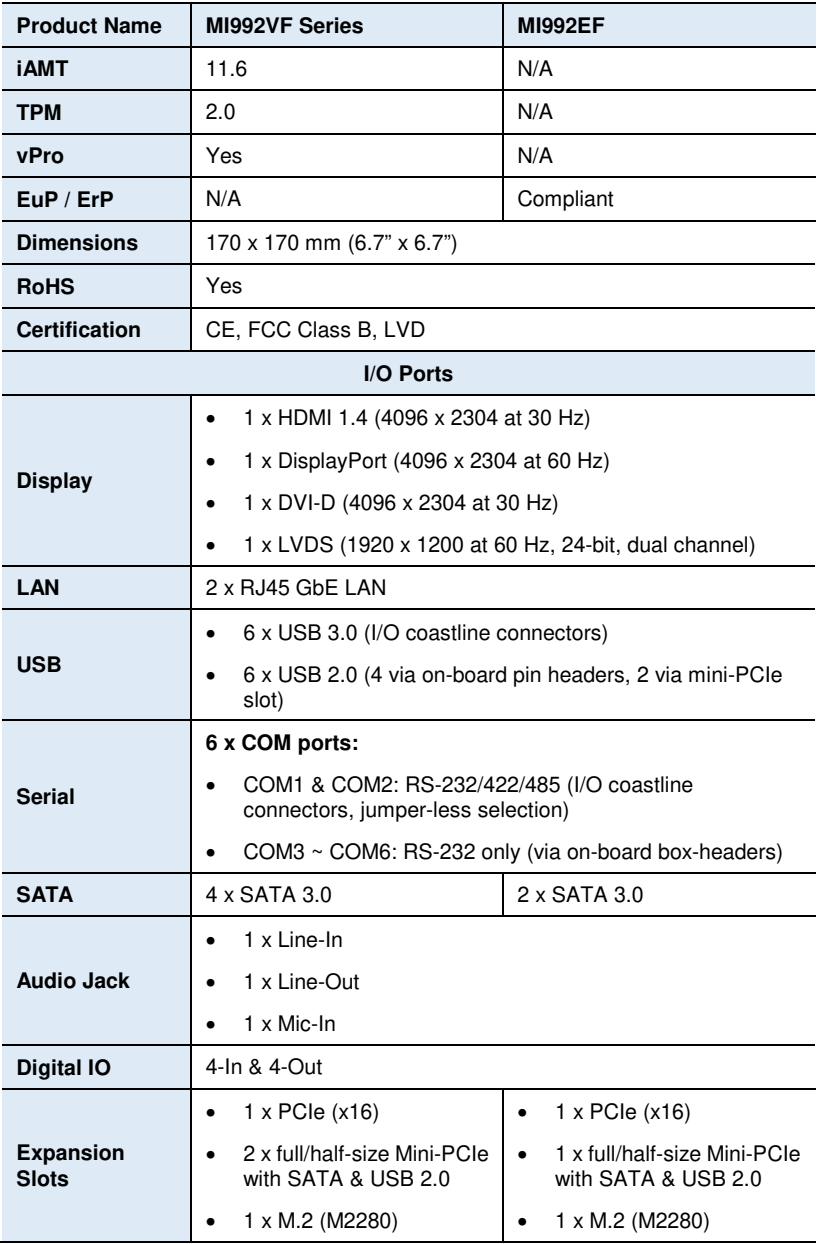

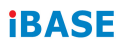

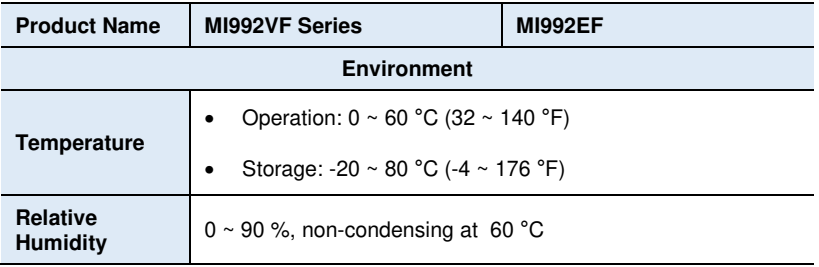

All specifications are subject to change without prior notice.

**1**

# **1.6 Block Diagram**

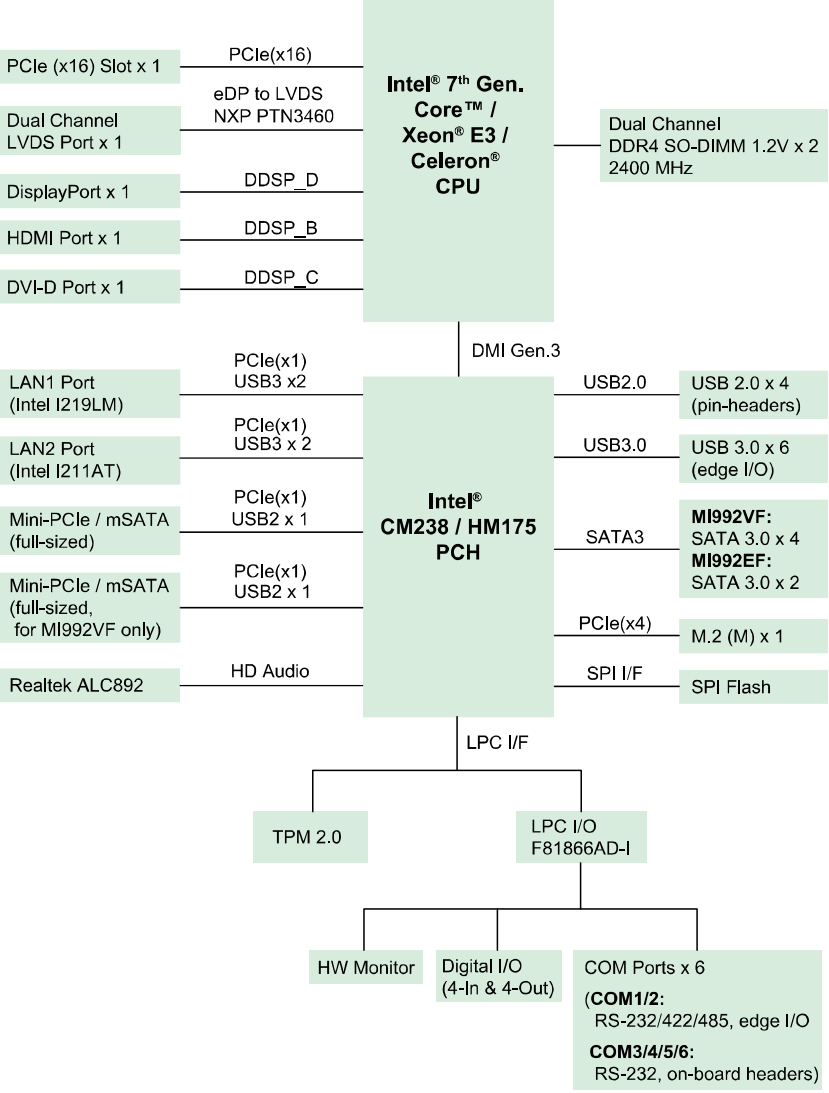

## **1.7 Overview**

### **Top View**

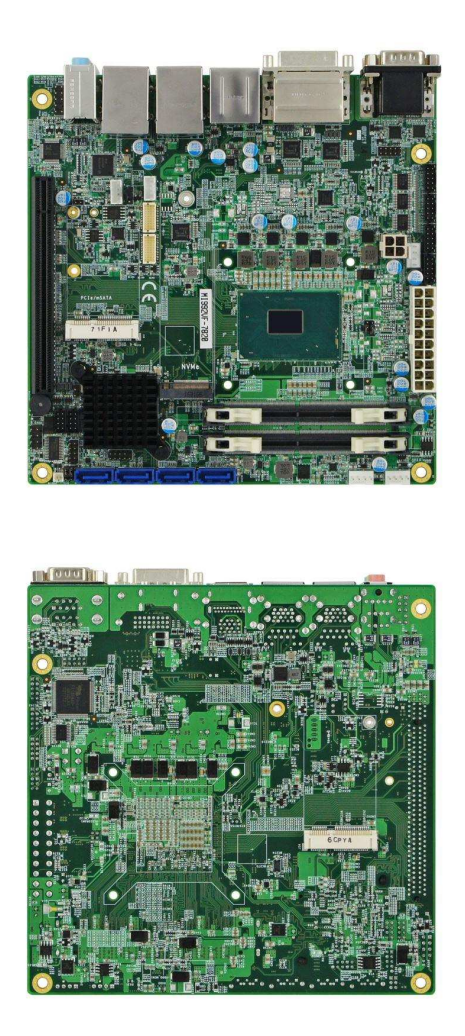

\*The photos above are for reference only. Some minor components may differ.

### **I/O View**

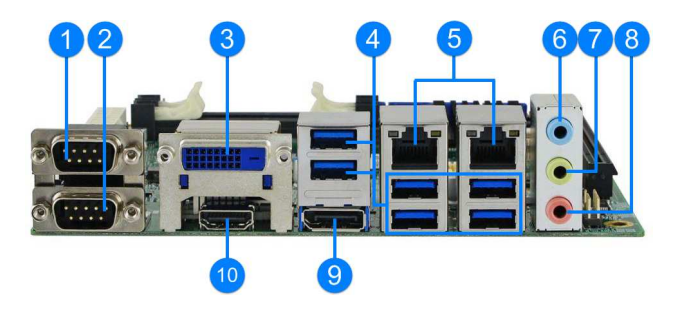

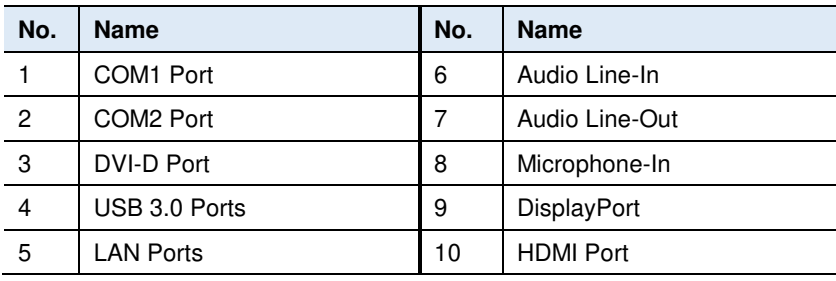

## **1.8 Dimensions**

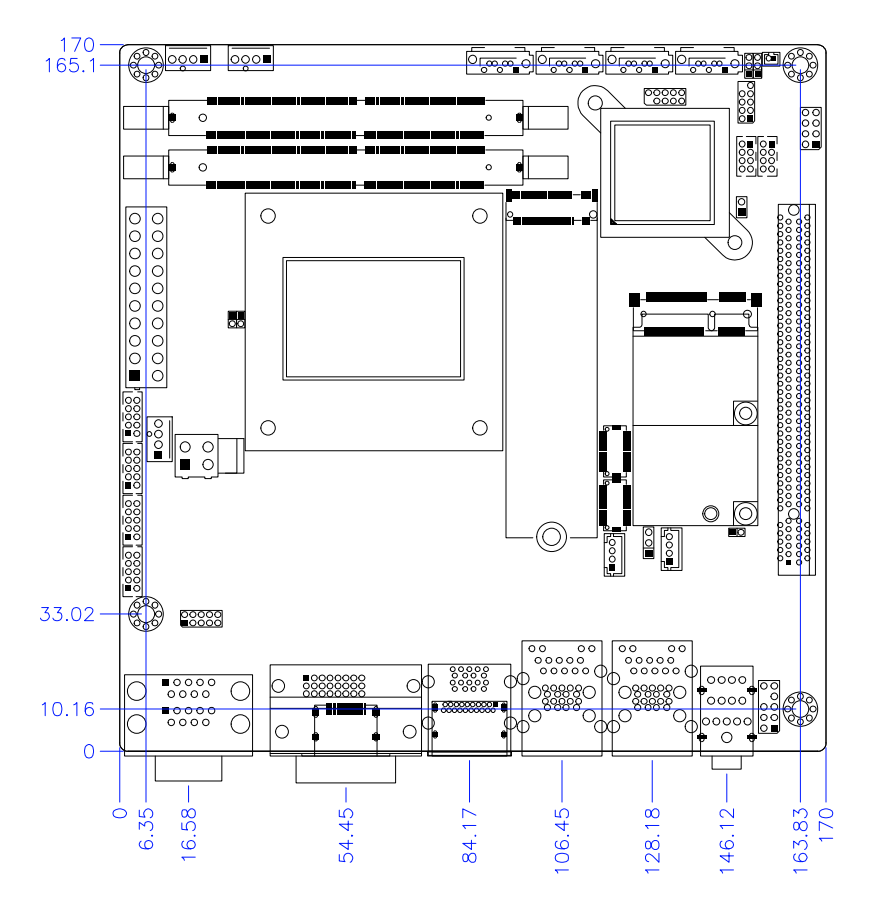

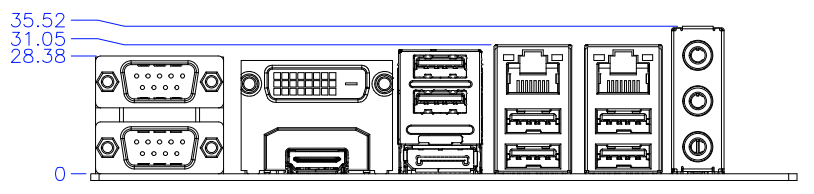

# **Chapter 2 Hardware Configuration**

This section provides information on jumper settings and connectors on the MI992 in order to set up a workable system. On top of that, you will also need to install crucial pieces such as the CPU and the memory before using the product. The topics covered are:

- Essential installations before you begin: CPU and the memory
- Jumper and connector locations
- Jumper settings and information of connectors

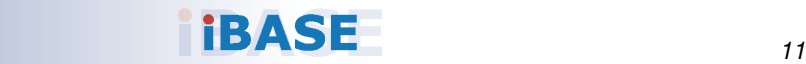

## **IBASE**

## **2.1 Essential Installations Before You Begin**

### **2.1.1 Installing the Memory**

To install the modules, locate the memory slot on the board and perform the following steps:

1. Press the ejector tab of the memory slot outwards with your fingertips.

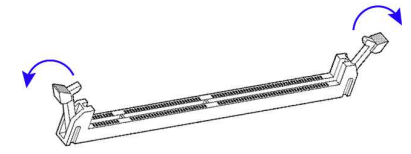

- 2. Hold the meomry module and align the key of the module with that on the memory slot.
- 3. Gently push the module in an upright position unitl the ejector tabs of the memory slot close to hold the module in place when the module touches the bottom of the slot.

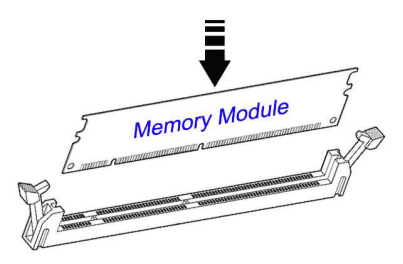

To remove the module, press the ejector tabs outwards with your fintertips to eject the module.

## **2.2 Setting the Jumpers**

Set up and configure your MI992 by using jumpers for various settings and features according to your needs and applications. Contact your supplier if you have doubts about the best configuration for your use.

### **2.2.1 How to Set Jumpers**

Jumpers are short-length conductors consisting of several metal pins with a non-conductive base mounted on the circuit board. Jumper caps are used to have the functions and features enabled or disabled. If a jumper has 3 pins, you can connect either PIN1 to PIN2 or PIN2 to PIN3 by shorting.

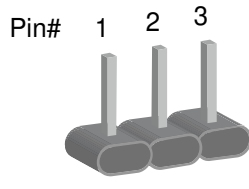

A 3-pin jumper **A** jumper cap

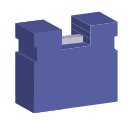

Refer to the illustration below to set jumpers.

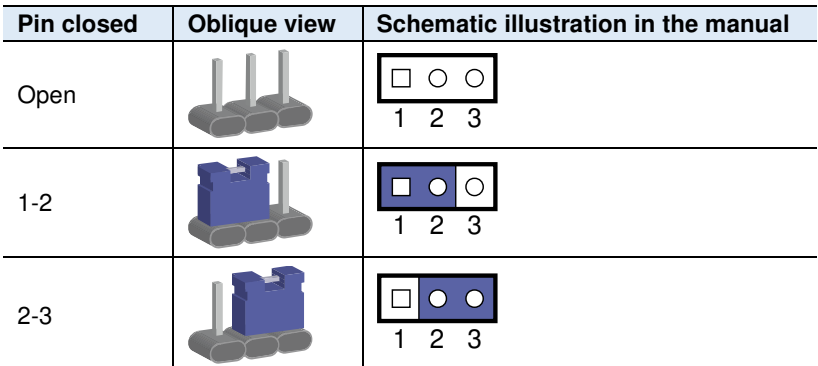

When two pins of a jumper are encased in a jumper cap, this jumper is **closed**, i.e. turned **On**.

When a jumper cap is removed from two jumper pins, this jumper is **open**, i.e. turned **Off**.

## **2.3 Jumper & Connector Locations on MI992**

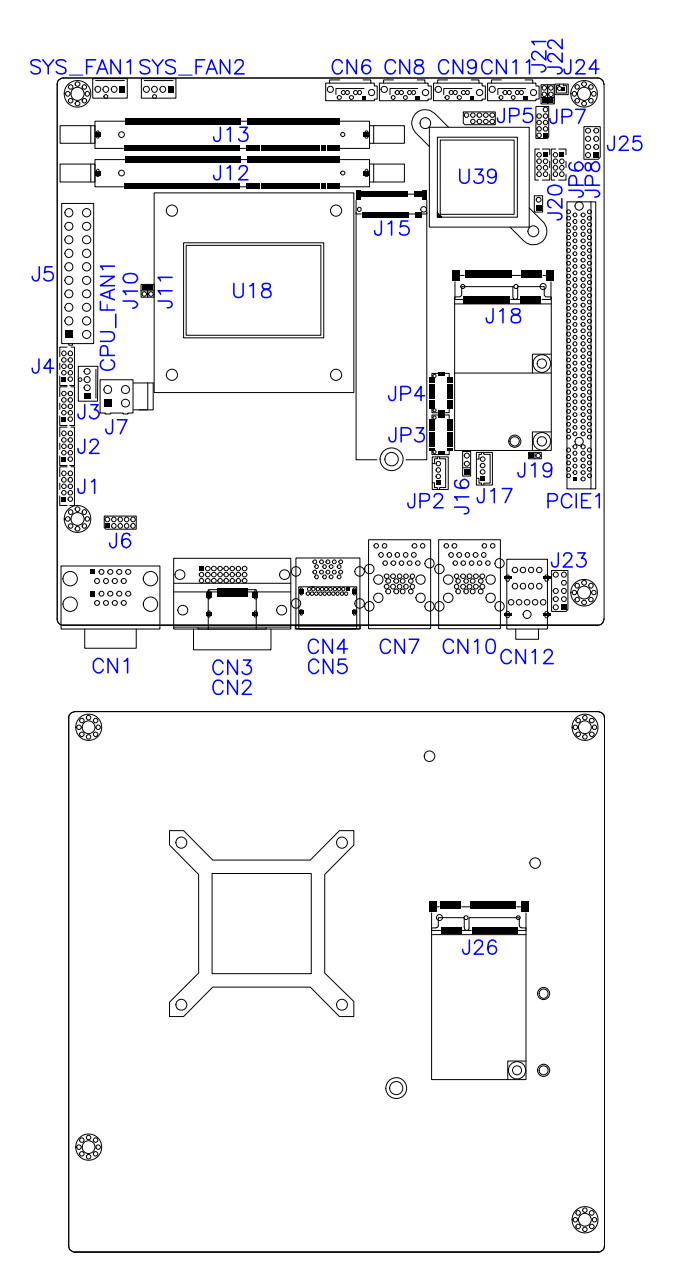

## **2.4 Jumpers Quick Reference**

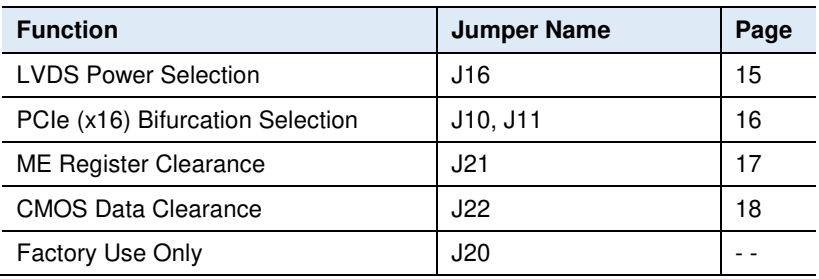

### **2.4.1 LVDS Power Selection (J16)**

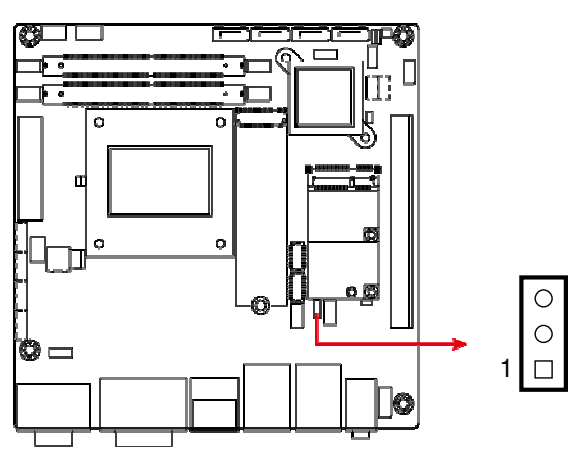

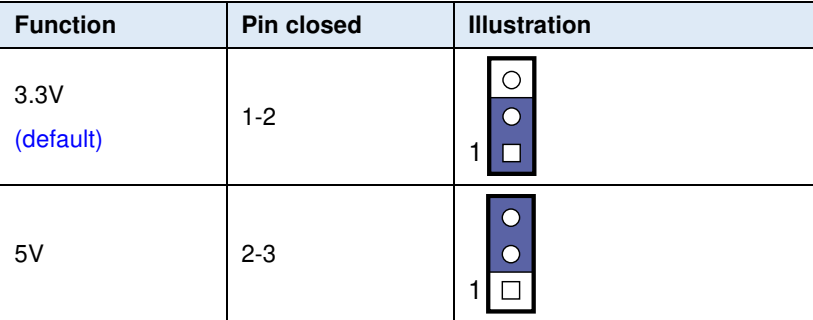

## **2.4.2 PCIe (x16) Bifurcation Selection (J10 & J11)**

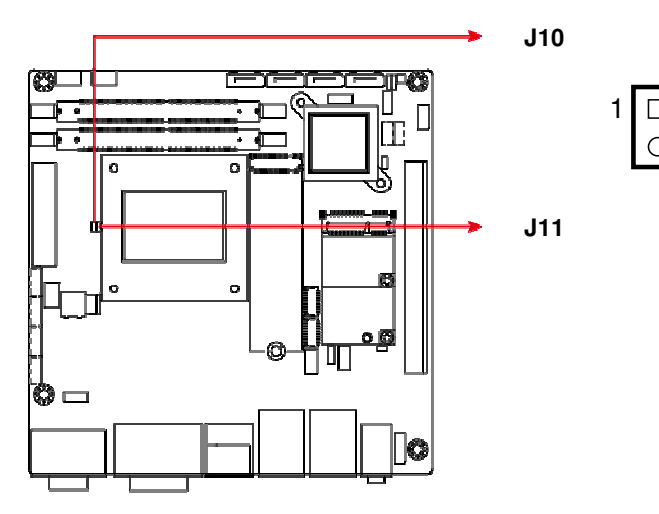

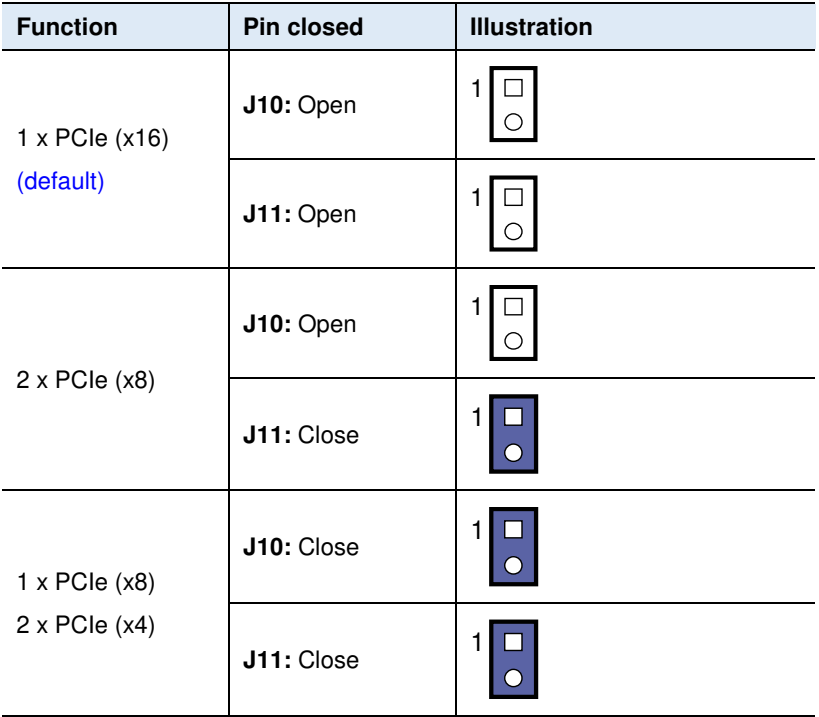

**2.4.3 ME Register Clearance (J21)** 

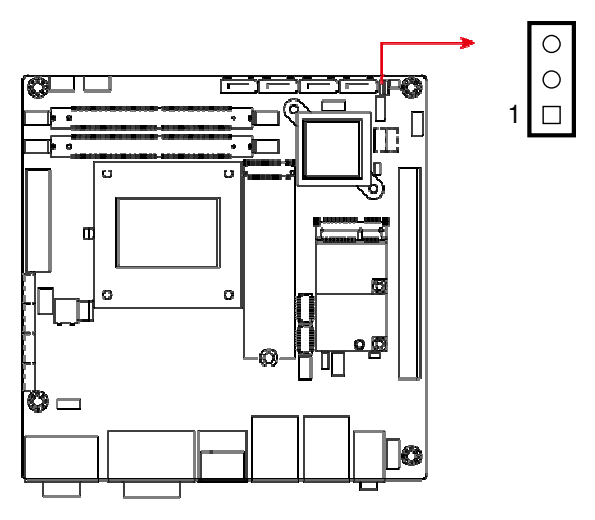

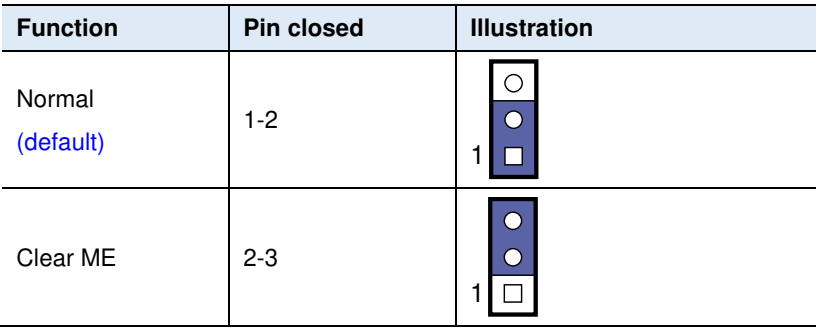

## **2.4.4 CMOS Data Clearance (J22)**

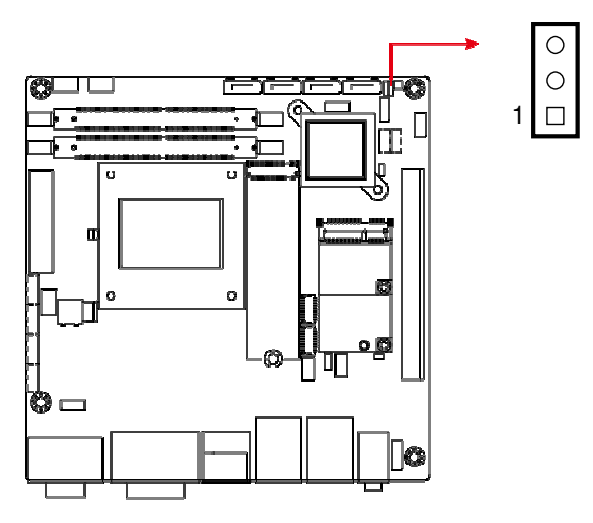

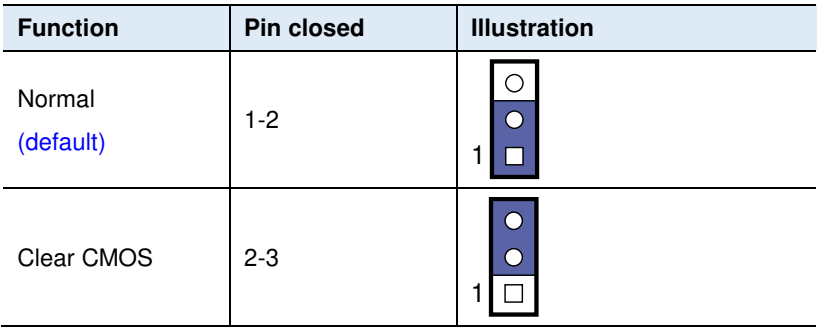

## **2.5 Connectors Quick Reference**

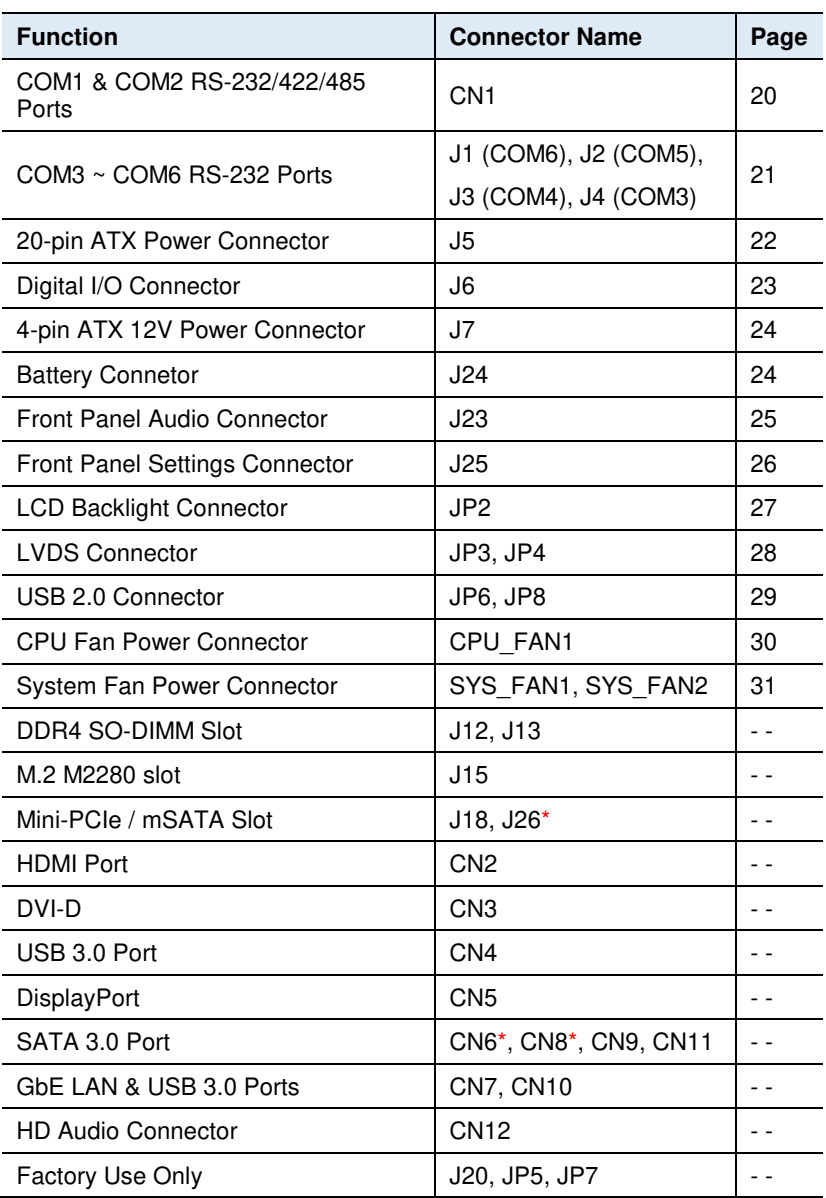

\* CN6, CN8, and J26 are only available for MI992VF only.

### **2.5.1 COM1 & COM2 RS-232/422/485 Ports (CN1)**

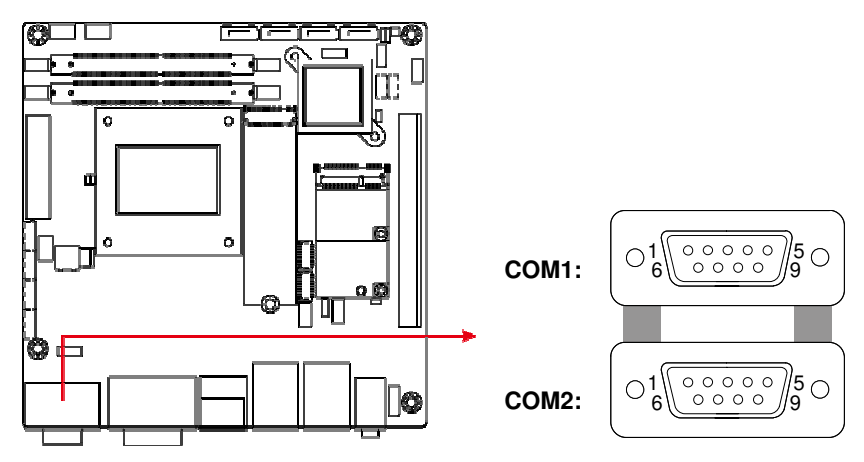

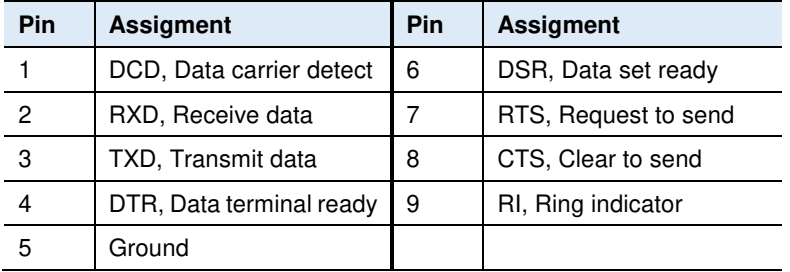

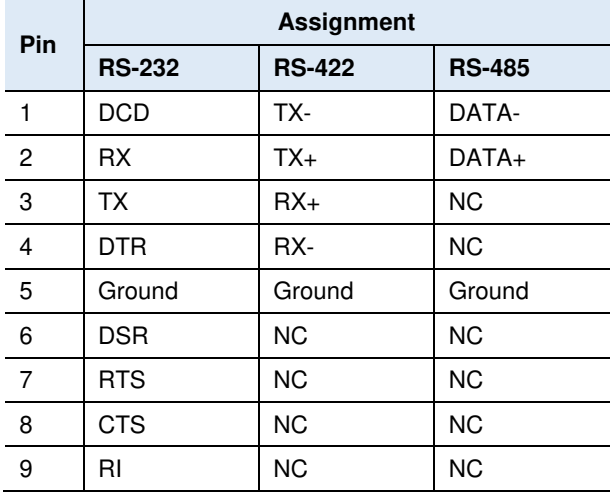

### **2.5.2 COM3 ~ COM6 RS-232 Ports (J1, J2, J3, J4)**

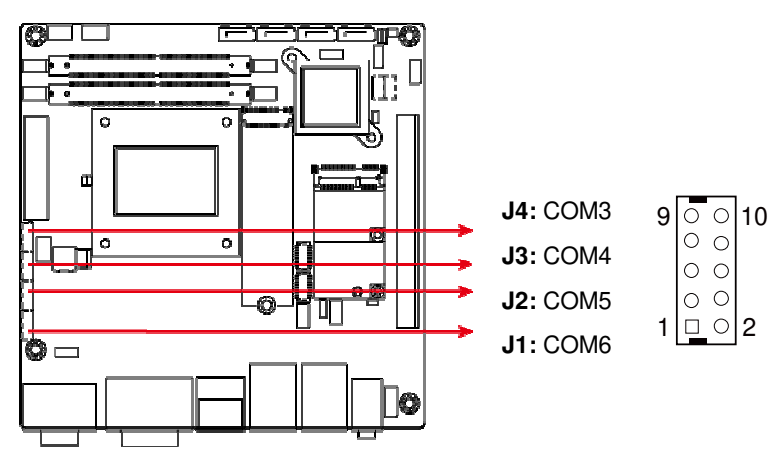

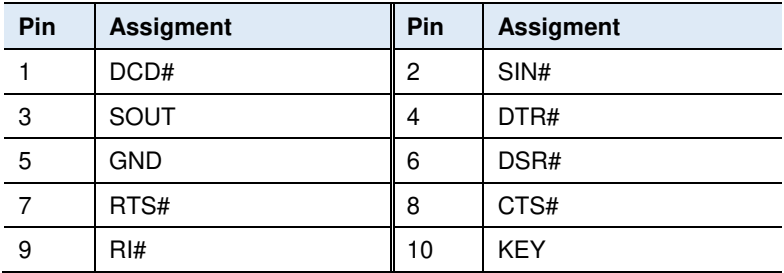

### **2.5.3 20-pin ATX Power Connector (J5)**

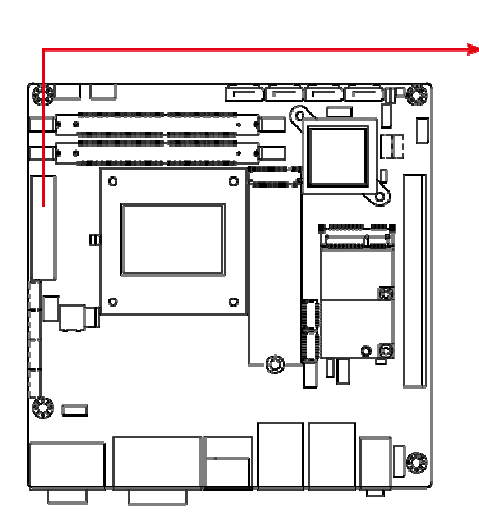

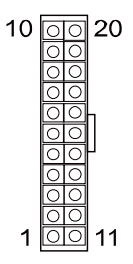

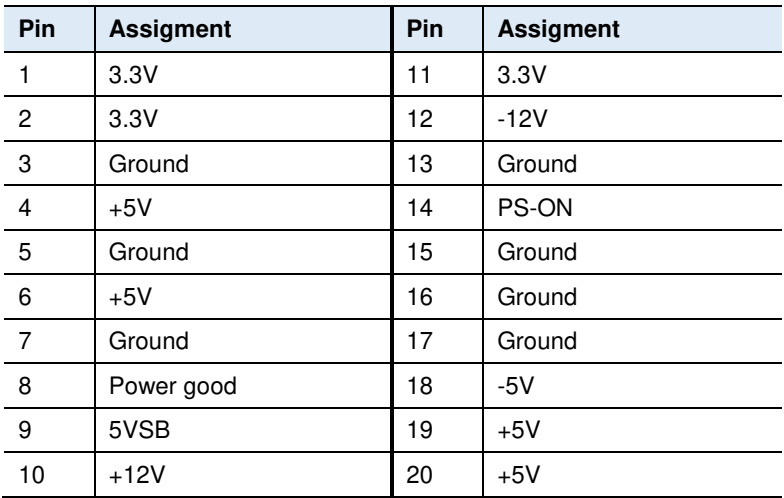

## **2.5.4 Digital I/O Connector (J6)**

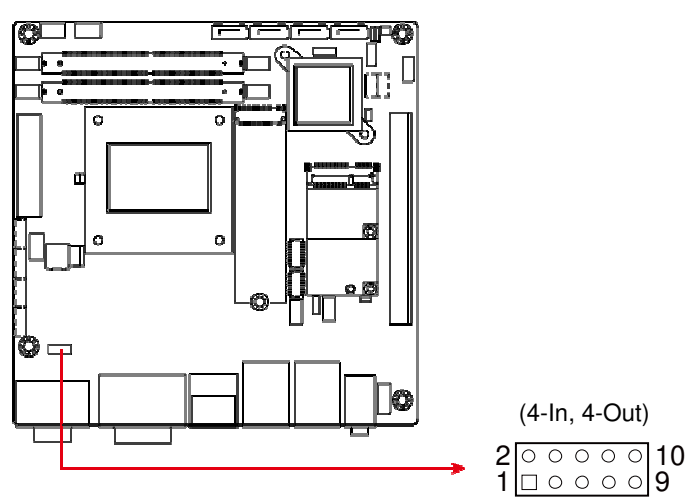

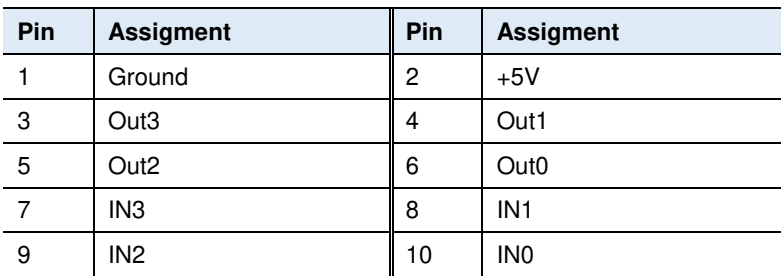

**2.5.5 4-pin ATX 12V Power Connector (J7)** 

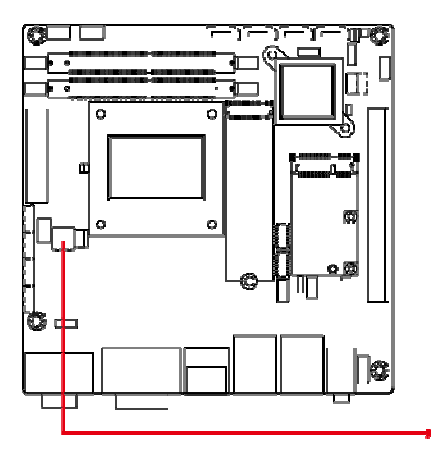

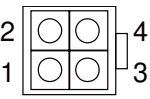

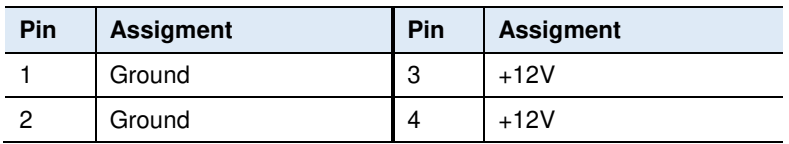

### **2.5.6 Battery Connector (J24)**

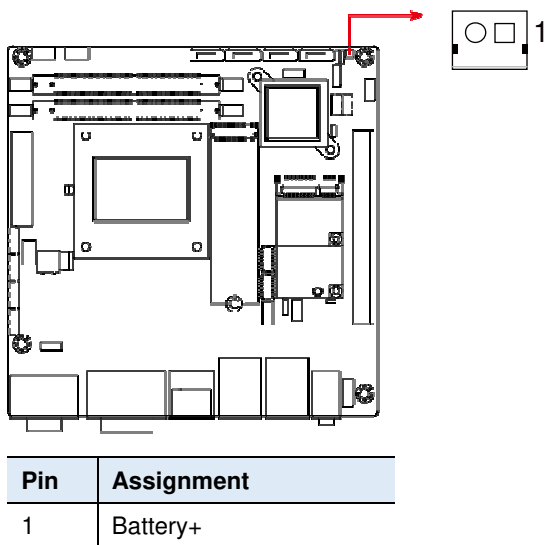

### **2.5.7 Front Panel Audio Connector (J23)**

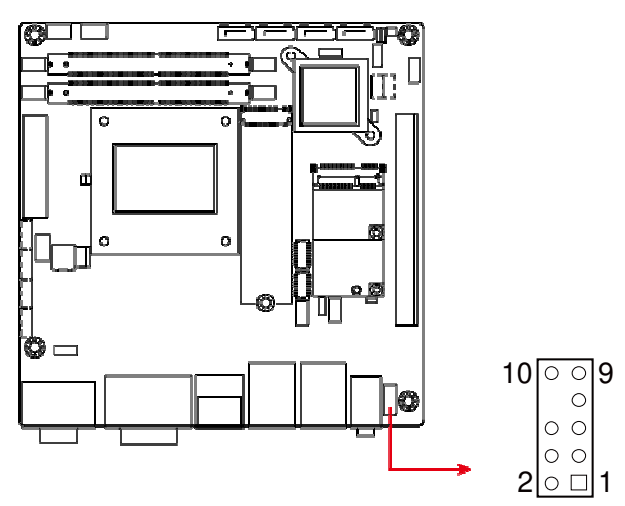

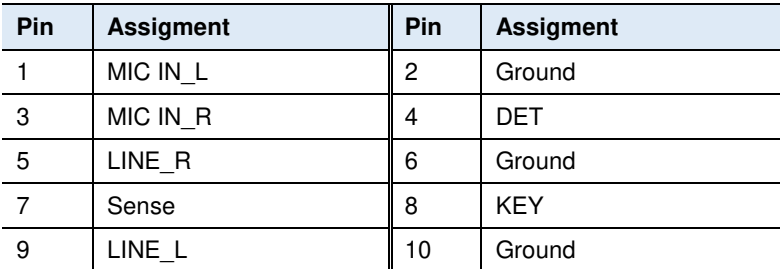

# **IBASE**

### **2.5.8 Front Panel Settings Connector (J25)**

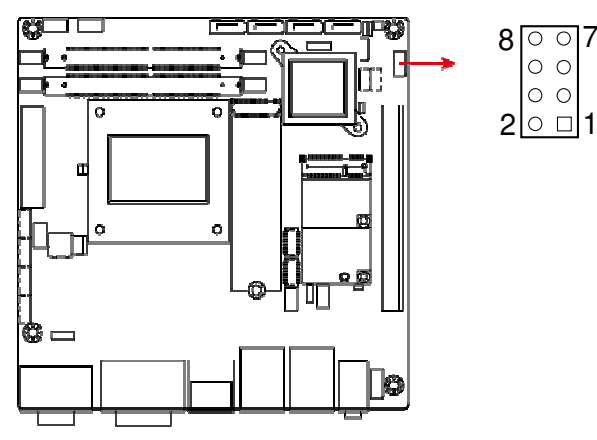

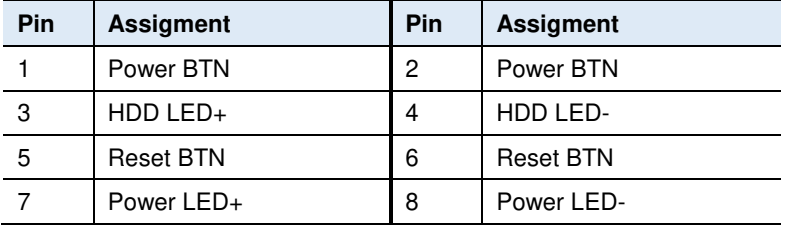

 $\circ$   $\circ$ 

J25 is utilized for system indicators to provide light indication of the computer activities and switches to change the computer status. It provides interfaces for the following functions.

#### • **ATX Power ON Switch (Pins 1 and 2)**

The 2 pins makes an "ATX Power Supply On/Off Switch" for the system that connects to the power switch on the case. When pressed, the power switch will force the system to power on. When pressed again, it will power off the system.

#### • **Hard Disk Drive LED Connector (Pins 3 and 4)**

This connector connects to the hard drive activity LED on control panel. This LED will flash when the HDD is being accessed.

#### • **Reset Switch (Pins 5 and 6)**

The reset switch allows you to reset the system without turning the main power switch off and then on again. Orientation is not required when making a connection to this header.

#### • **Power LED (Pins 7 and 8)**

This connector connects to the system power LED on control panel. This LED will light when the system turns on.

# **2.5.9 LCD Backlight Connector (JP2)**

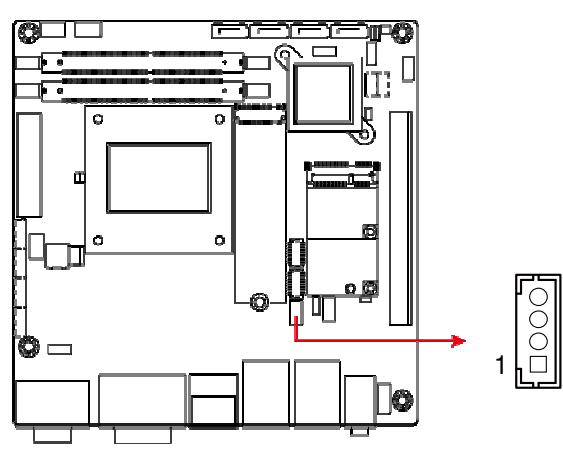

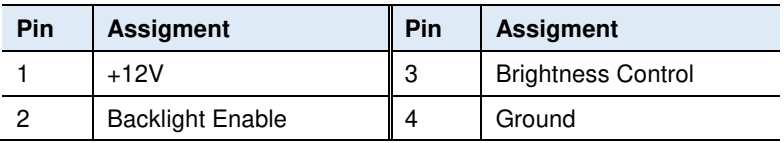

## **2.5.10 LVDS Connector (JP3, JP4)**

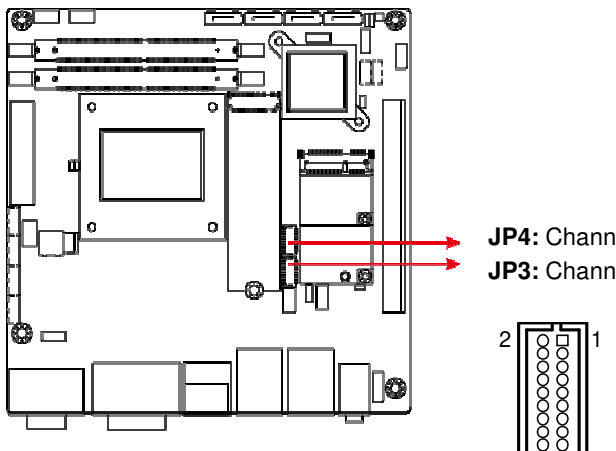

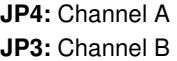

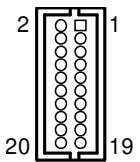

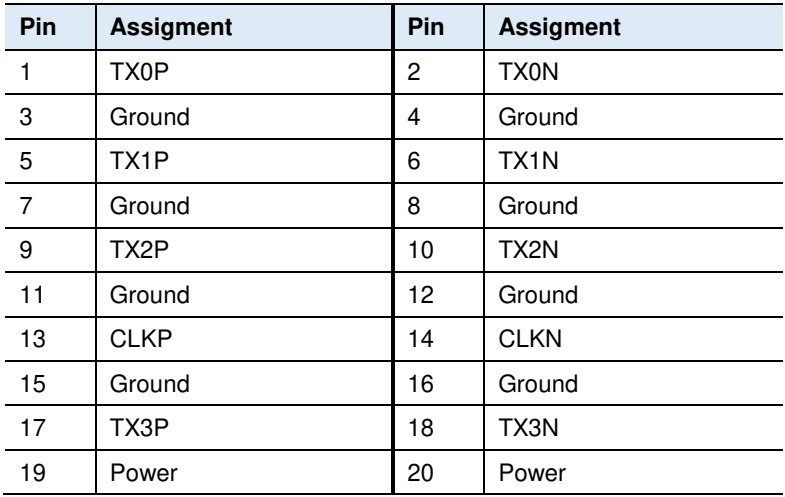
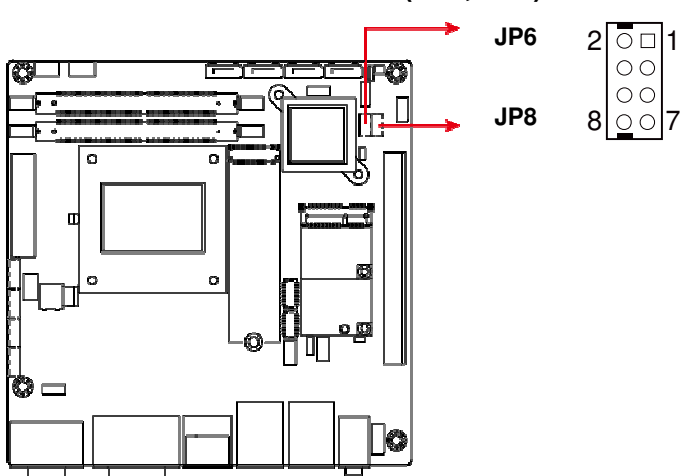

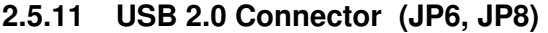

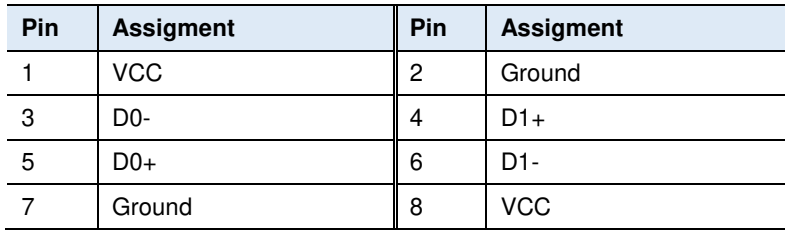

# **iBASE**

# **2.5.12 CPU Fan Power Connector (CPU\_FAN1)**

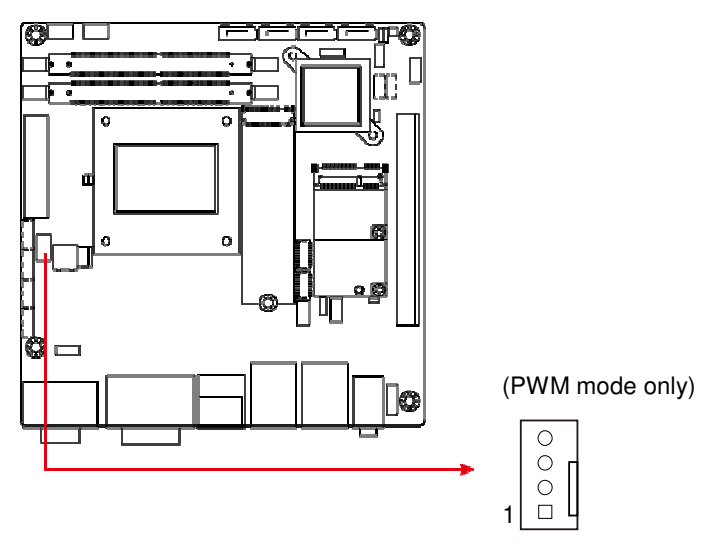

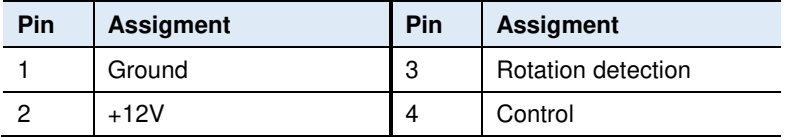

**2.5.13 System Fan Power Connector (SYS\_FAN1, SYS\_FAN2)** 

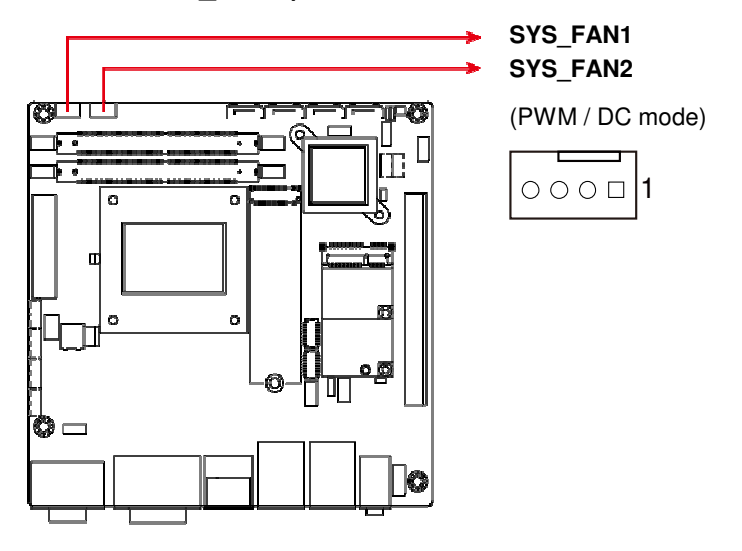

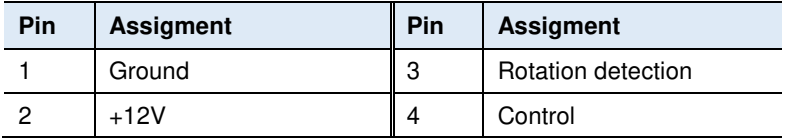

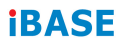

This page is intentionally left blank.

# **Chapter 3 Drivers Installation**

This chapter introduces installation of the following drivers:

- Intel® Chipset Software Installation Utility
- HD Graphics Driver
- HD Audio Driver
- LAN Driver
- Intel® Management Engine Drivers Installation

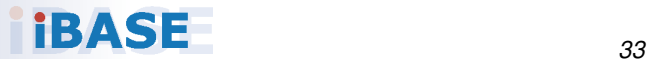

# **3.1 Introduction**

This section describes the installation procedures for software and drivers. The software and drivers are included with the motherboard. If you find anything missing, please contact the distributor where you made the purchase. The contents of this section include the following:

**Note:** After installing your operating system, you must install the Intel® Chipset Software Installation Utility first before proceeding with the drivers installation.

# **3.2 Intel® Chipset Software Installation Utility**

The Intel® Chipset drivers should be installed first before the software drivers to install INF files for Plug & Play function for Intel chipset components. Follow the instructions below to complete the installation.

1. Insert the disk enclosed in the package with the board. Click **Intel** on the left pane and then **Intel(R) Skylake/Kabylake Chipset Drivers** on the right pane.

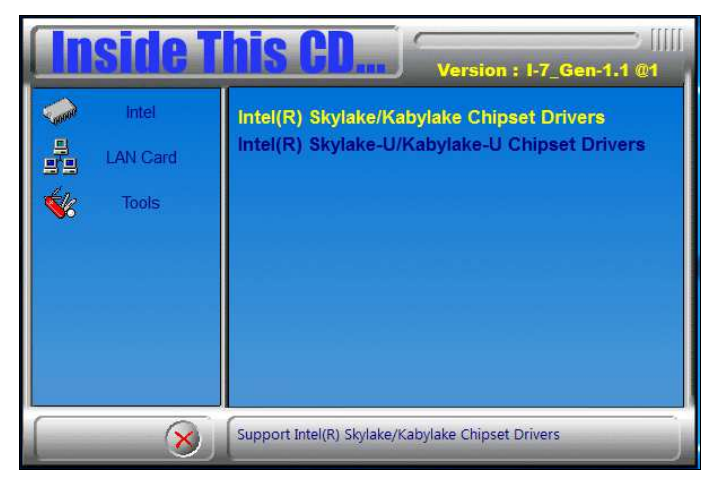

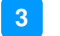

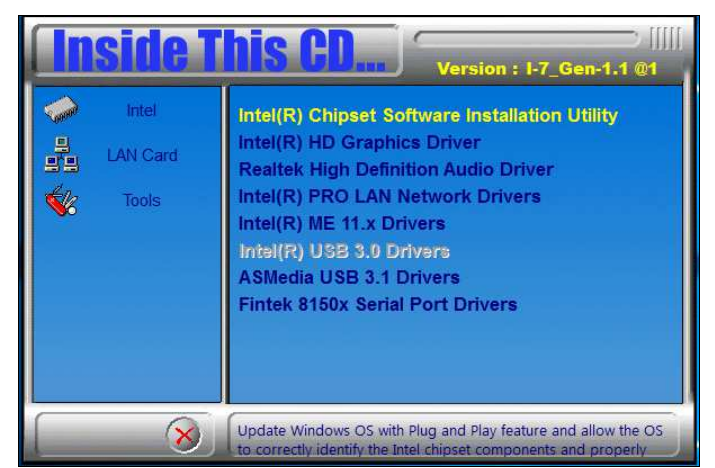

2. Click **Intel(R) Chipset Software Installation Utility**.

- 3. When the Welcome screen to the Intel® Chipset Device Software appears, click **Next** to continue.
- 4. Accept the software license agreement and proceed with the installation process.
- 5. On the Readme File Information screen, click **Install** for installation.
- 6. The driver has been completely installed. You are suggested to restart the computer for changes to take effect.

# **3.3 HD Graphics Driver Installation**

1. Click **Intel** on the left pane and then **Intel(R) Skylake/Kabylake Chipset Drivers** on the right pane.

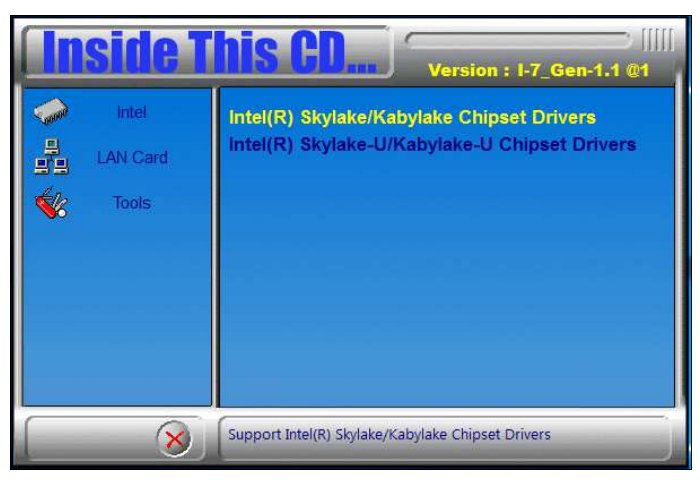

2. Click **Intel(R) HD Graphics Driver**.

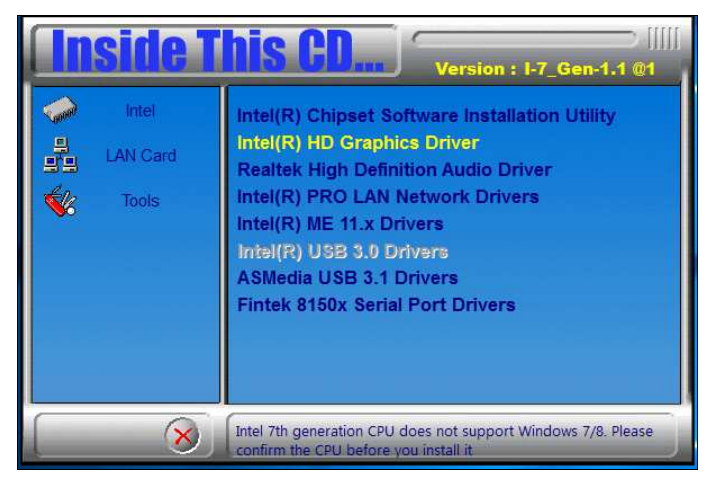

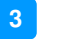

3. When the Welcome screen appears, click **Next** to continue.

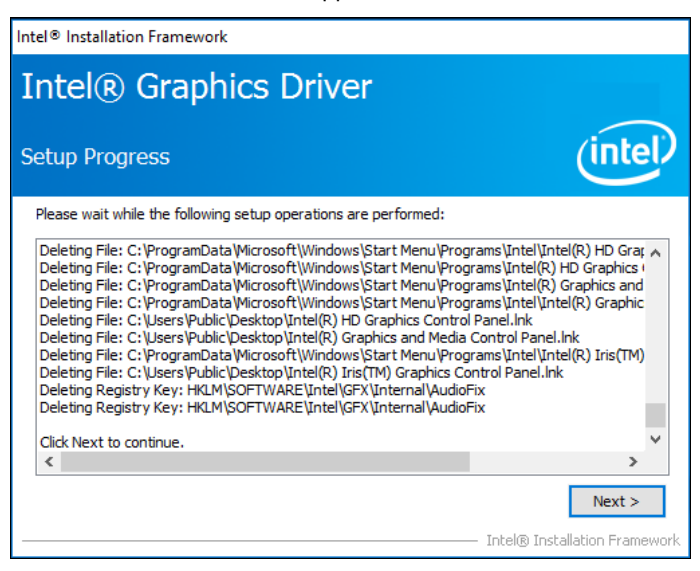

- 4. Accept the license agreement and click **Next**.
- 5. On the Readme File Information screen, click **Next** until the installation starts.
- 6. The driver has been completely installed. You are suggested to restart the computer for changes to take effect.

# **3.4 HD Audio Driver Installation**

1. Click **Intel** on the left pane and then **Intel(R) Skylake/Kabylake Chipset Drivers** on the right pane.

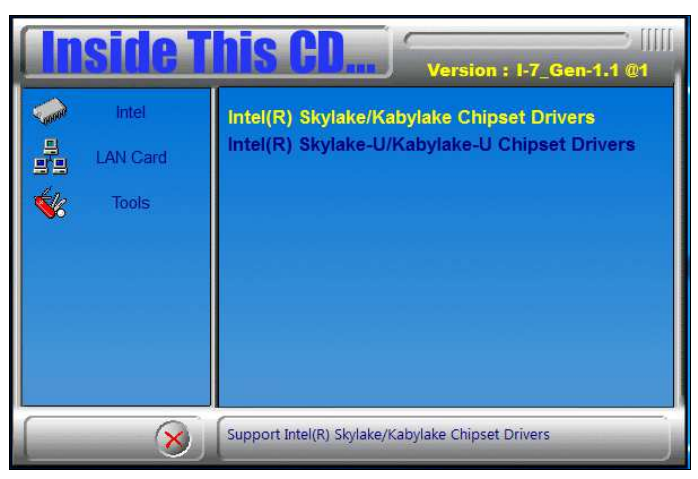

2. Click **Realtek High Definition Audio Driver**.

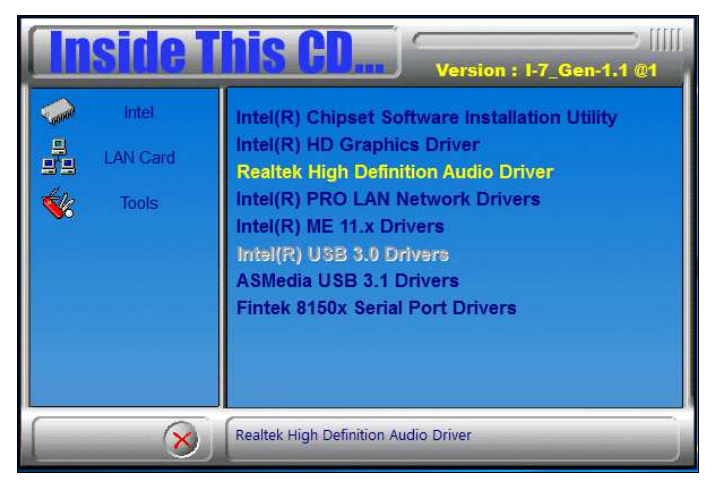

- 3. On the Welcome screen of the InstallShield Wizard, click **Next**.
- 4. Click **Next** until the installation starts.
- 5. The driver has been completely installed. You are suggested to restart the computer for changes to take effect.

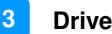

# **3.5 LAN Driver Installation**

1. Click **Intel** on the left pane and then **Intel(R) Skylake/Kabylake Chipset Drivers** on the right pane.

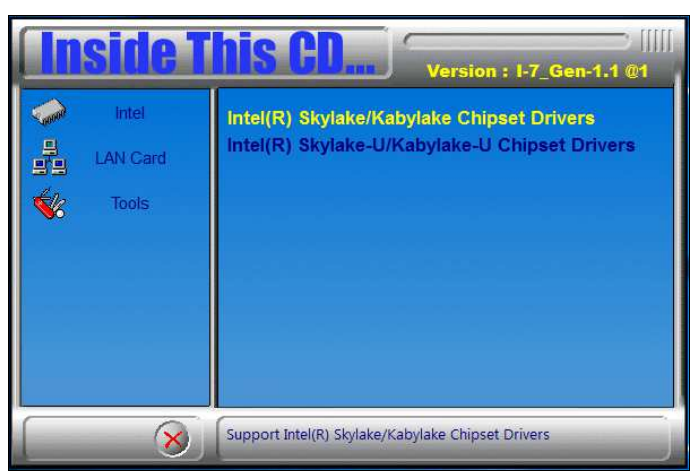

2. Click **Intel(R) PRO LAN Network Drivers**..

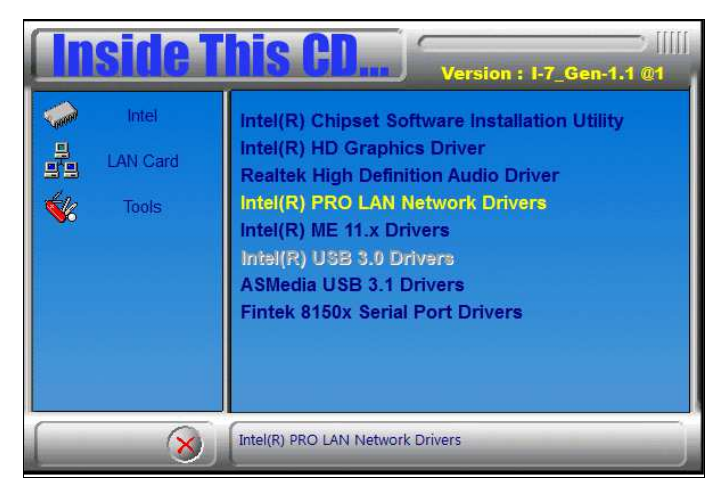

3. When the Welcome screen appears, click **Next**.

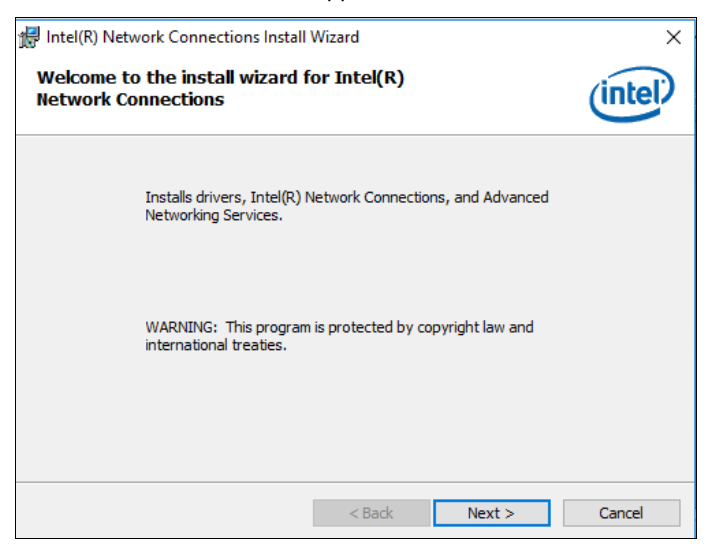

- 4. Accept the license agreement and click **Next**.
- 5. On the Setup Options screen, click the checkbox to select the desired driver(s) for installation. Then click **Next** to continue.

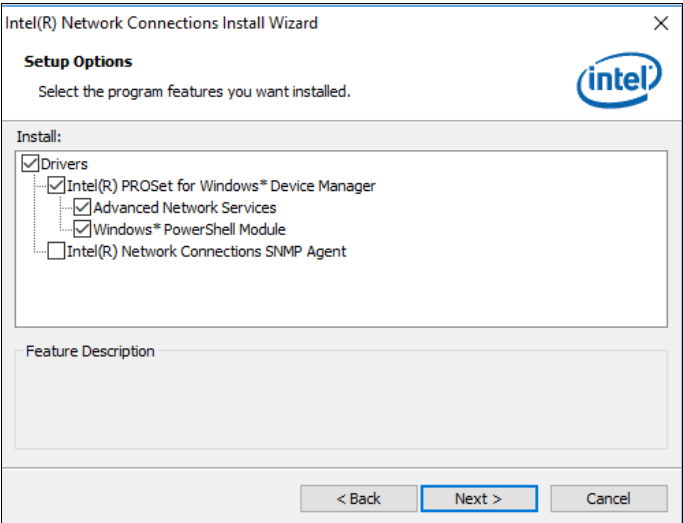

- 6. The wizard is ready for installation. Click **Install**.
- 7. As the installation is complete, you are suggested to restart the computer for changes to take effect.

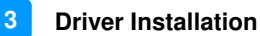

### **3.6 Intel® Management Engine Drivers Installation**

1. Click **Intel** on the left pane and then **Intel(R) Skylake/Kabylake Chipset Drivers** on the right pane.

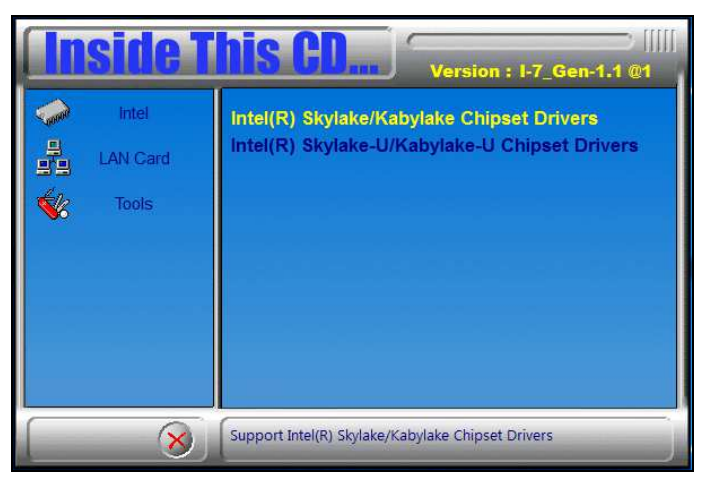

2. Click **Intel(R) ME 11.x Drivers**.

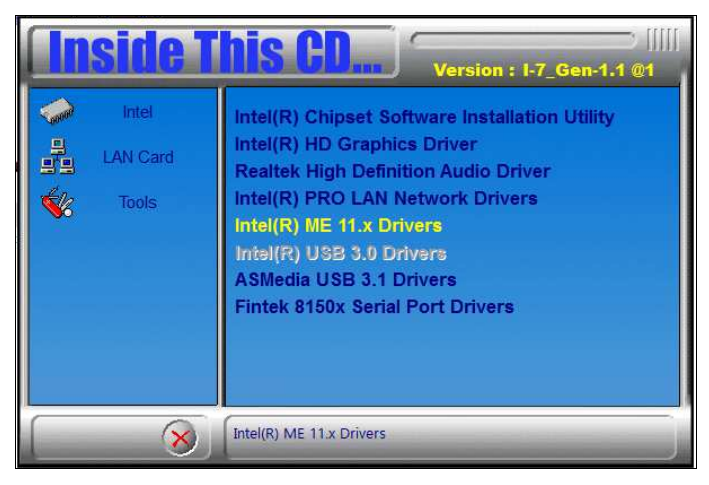

3. When the Welcome screen appears, click **Next**.

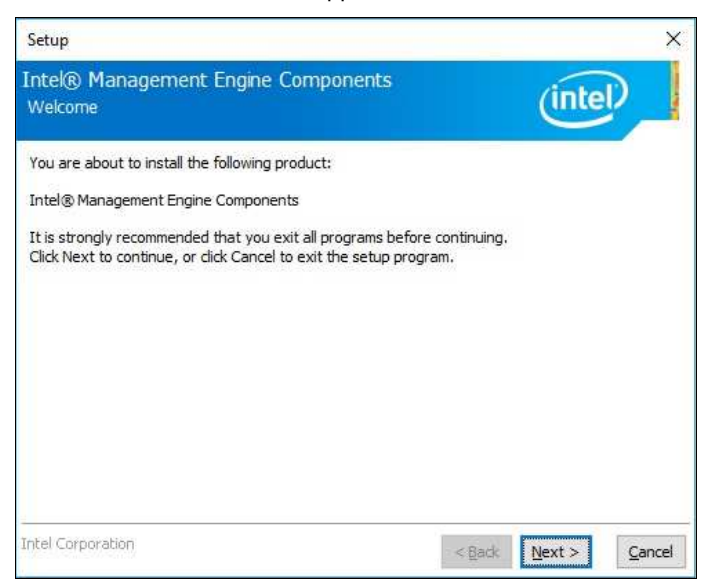

- 4. Accept the license agreement and click **Next** until the installation starts.
- 5. As the driver has been sccessfully installed, you are suggested to restart the computer for changes to take effect.

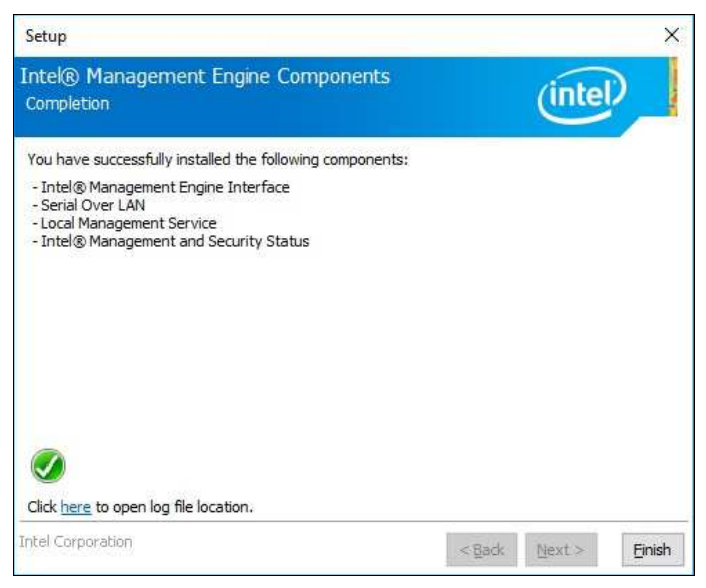

# **Chapter 4 BIOS Setup**

This chapter describes the different settings available in the AMI BIOS that comes with the board. The topics covered in this chapter are as follows:

- Main Settings
- Advanced Settings
- Chipset Settings
- Boot Settings
- Security Settings
- Save & Exit

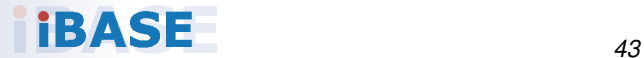

# **4.1 Introduction**

The BIOS (Basic Input/Output System) installed in the ROM of your computer system supports Intel® processors. The BIOS provides critical low-level support for standard devices such as disk drives, serial ports and parallel ports. It also provides password protection as well as special support for detailed fine-tuning of the chipset controlling the entire system.

# **4.2 BIOS Setup**

The BIOS provides a Setup utility program for specifying the system configurations and settings. The BIOS ROM of the system stores the Setup utility. When you turn on the computer, the BIOS is immediately activated. Press the <Del> key immediately allows you to enter the Setup utility. If you are a little bit late pressing the <Del> key, POST (Power On Self Test) will continue with its test routines, thus preventing you from invoking the Setup.

If you still need to enter Setup, restart the system by pressing the "Reset" button or simultaneously pressing the <Ctrl>, <Alt> and <Delete> keys. You can also restart by turning the system Off and back On again.

The following message will appear on the screen:

Press <DEL> to Enter Setup

In general, press the arrow keys to highlight items, <Enter> to select, the <PgUp> and <PgDn> keys to change entries, <F1> for help, and <Esc> to quit.

When you enter the BIOS Setup utility, the Main Menu screen will appear on the screen. The Main Menu allows you to select from various setup functions and exit choices.

**Warning:** It is strongly recommended that you avoid making any changes to the chipset defaults.

> These defaults have been carefully chosen by both AMI and your system manufacturer to provide the absolute maximum performance and reliability. Changing the defaults could make the system unstable and crash in some cases.

# **4.3 Main Settings**

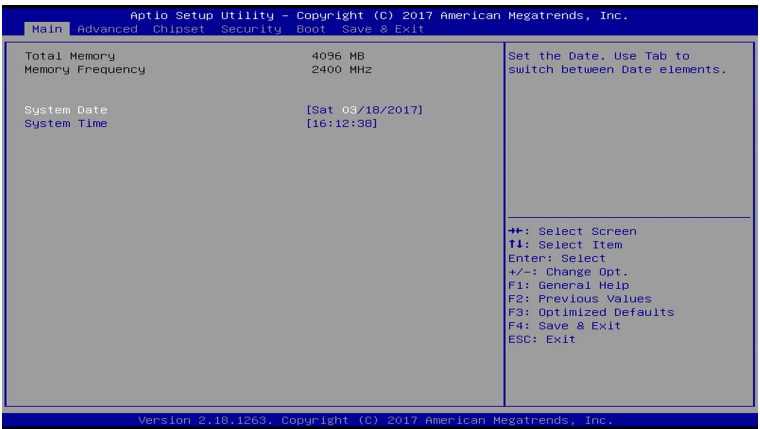

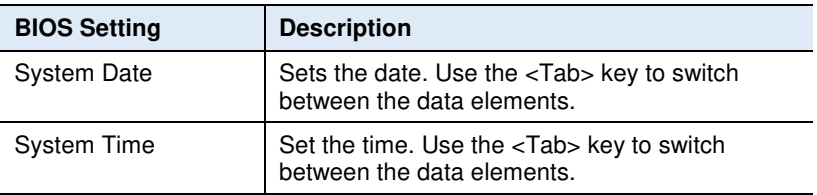

# **iBASE**

# **4.4 Advanced Settings**

This section allows you to configure, improve your system and allows you to set up some system features according to your preference.

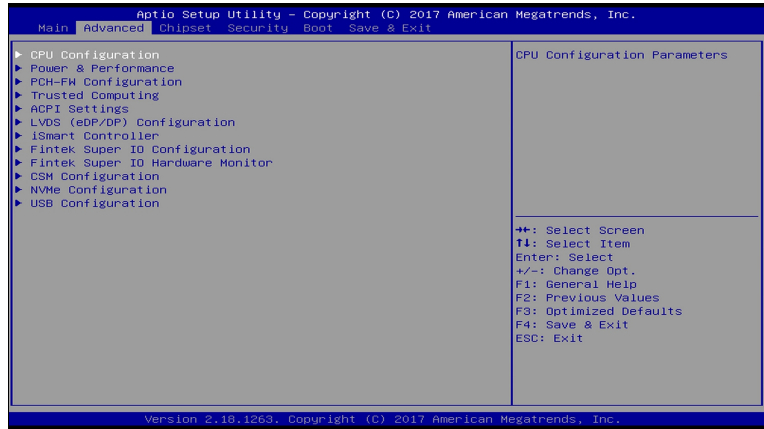

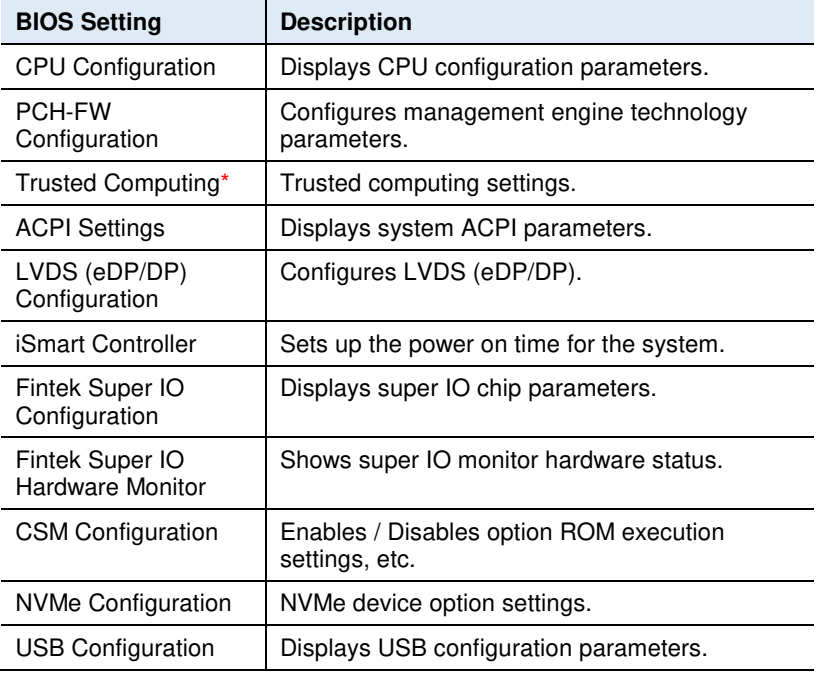

\* Trusted Computing is available for MI992VF series only.

# **4.4.1 CPU Configuration**

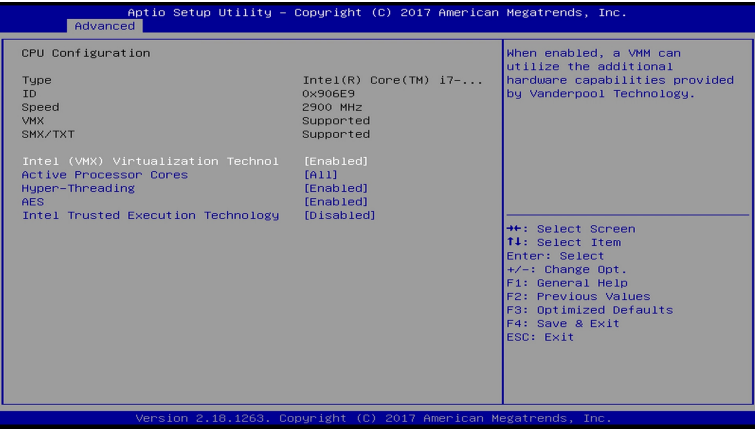

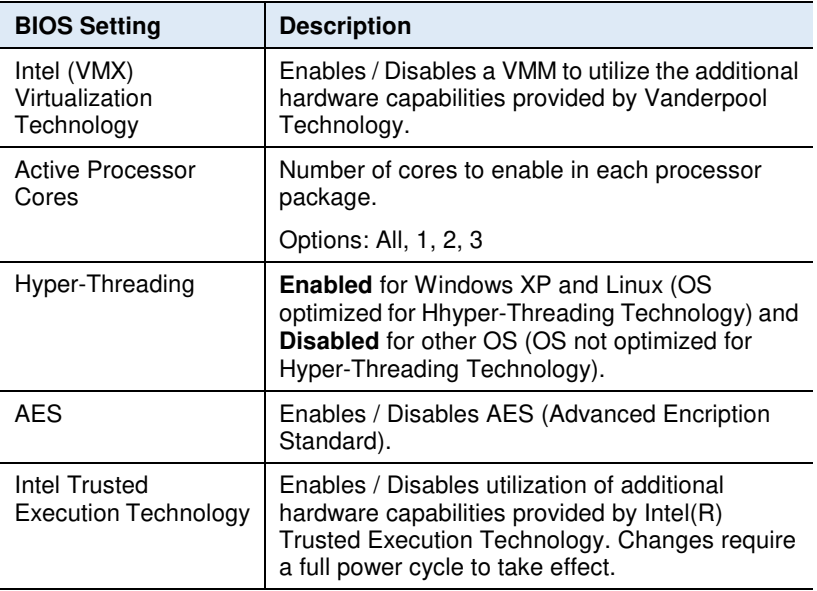

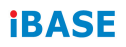

# **4.4.2 PCH-FW Configuration**

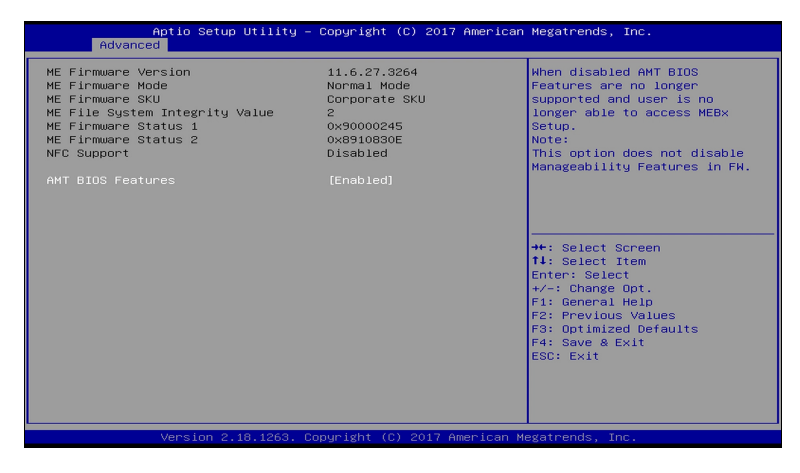

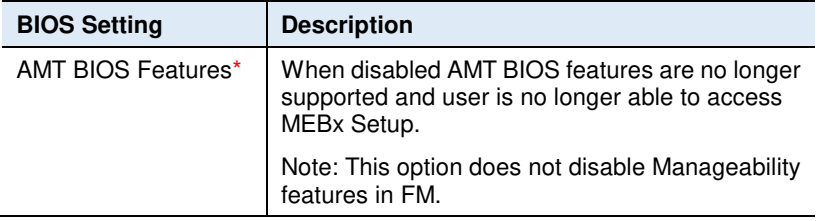

\* AMT BIOS Features is available for MI992VF series only.

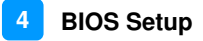

# **4.4.3 Trusted Computing**

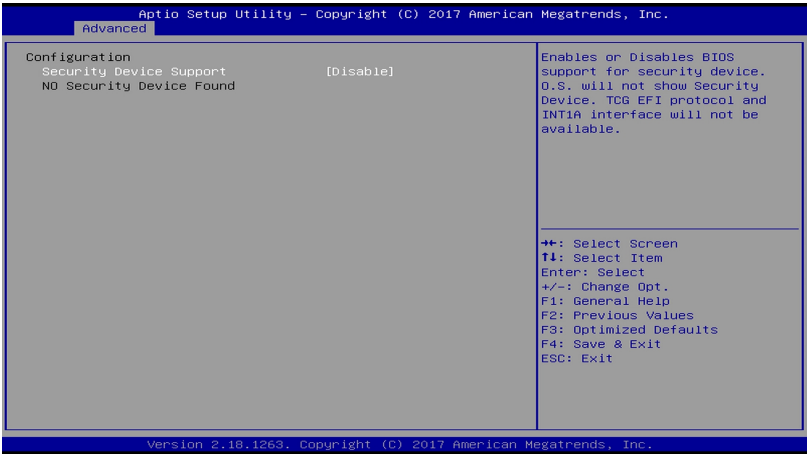

**Note:** PCH-FW Configuration is only available for MI992VF only.

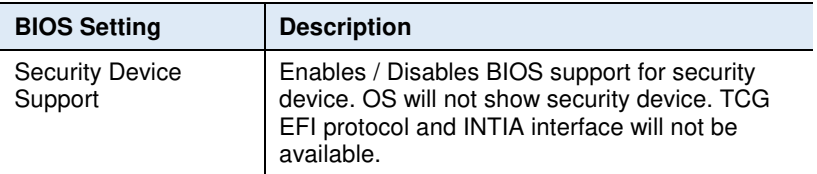

# **iBASE**

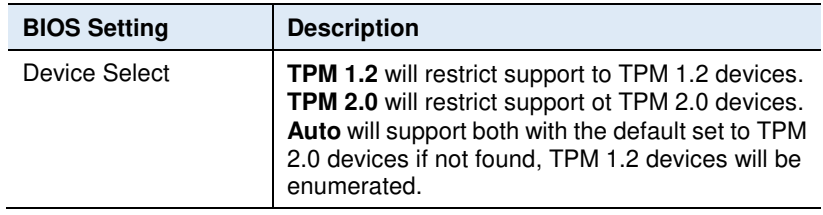

# **4.4.4 ACPI Settings**

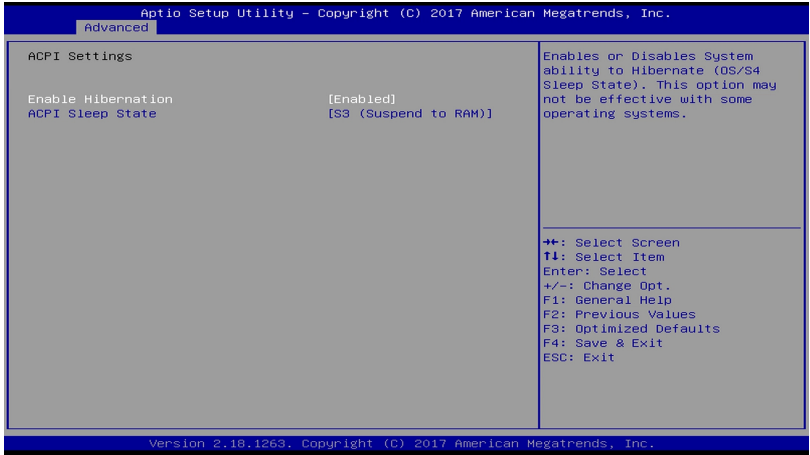

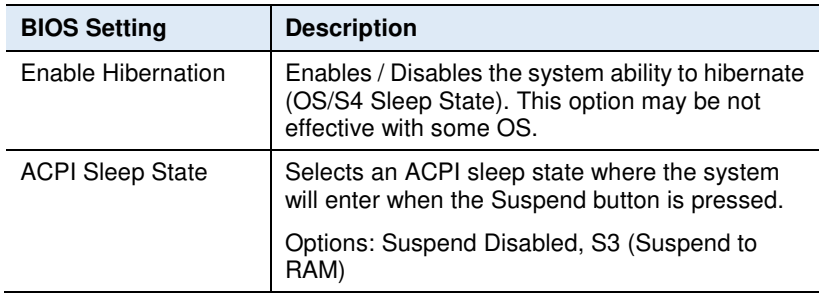

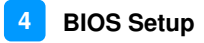

# **4.4.5 LVDS (eDP/DP) Configuration**

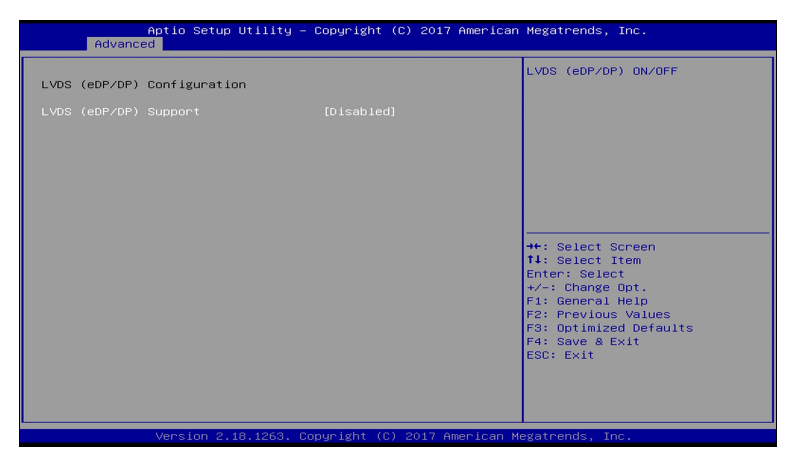

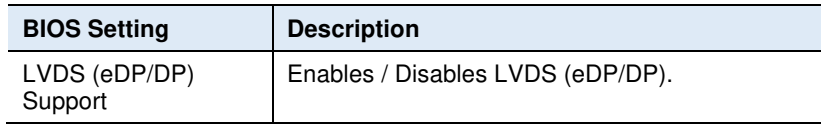

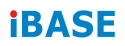

### **4.4.6 iSmart Controller**

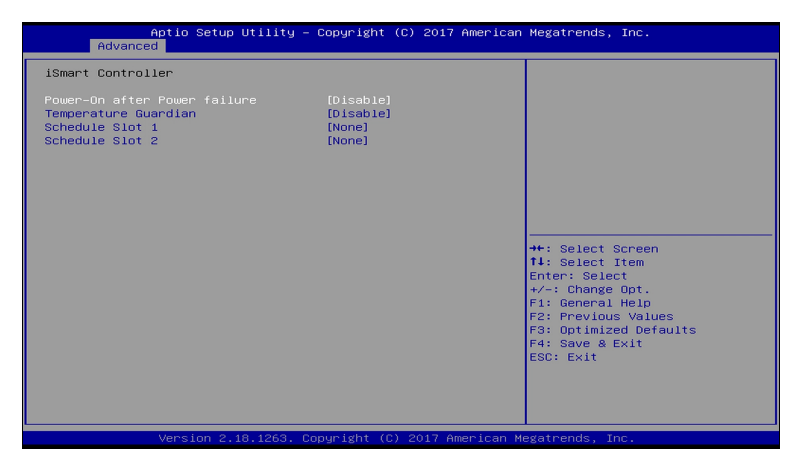

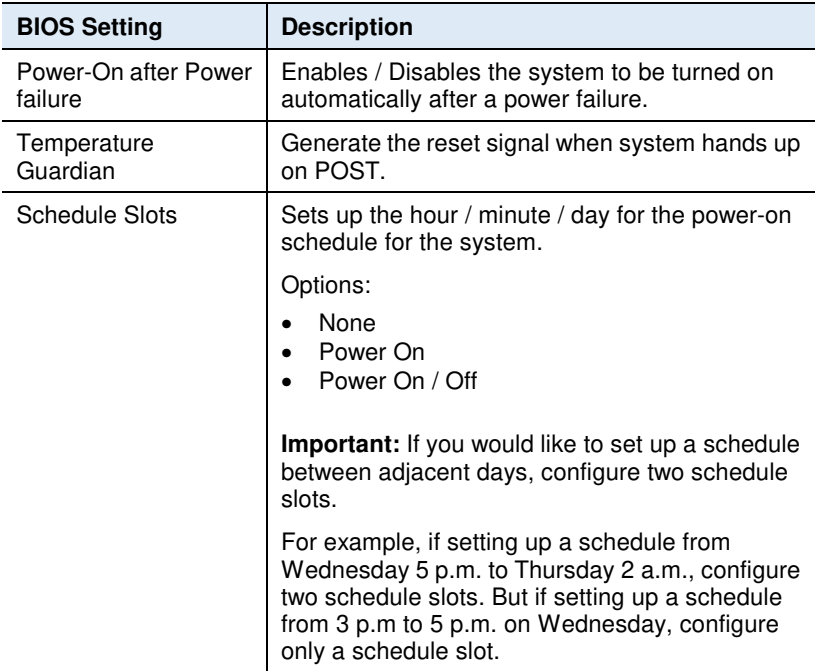

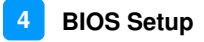

# **4.4.7 Fintek Super IO Configuration**

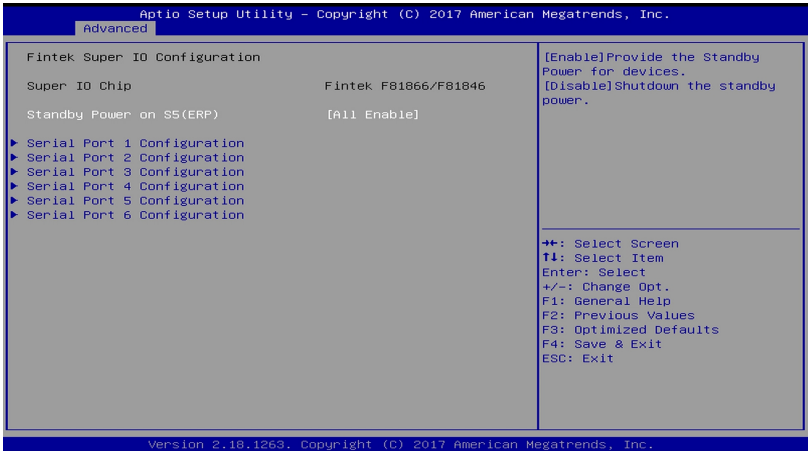

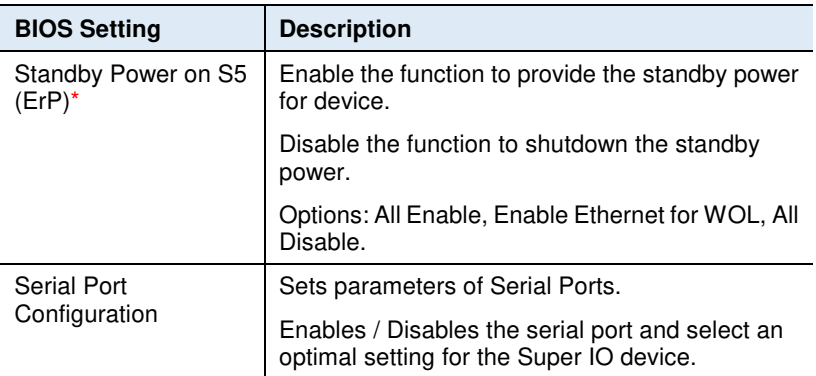

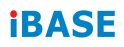

#### **4.4.7.1. Serial Port 1 Configuration**

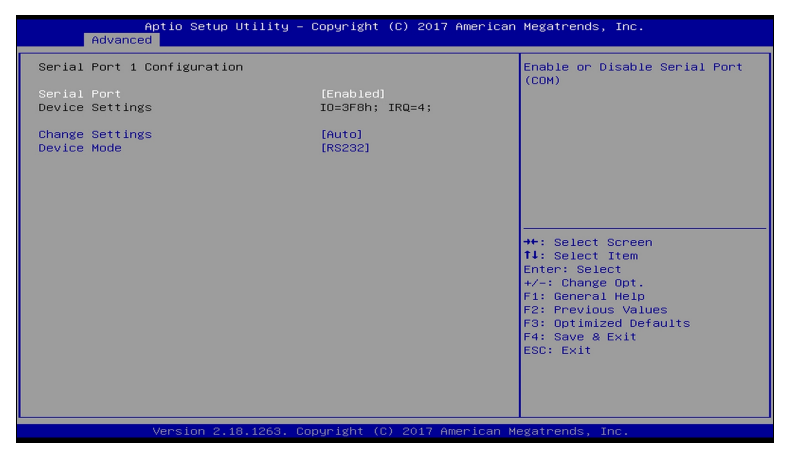

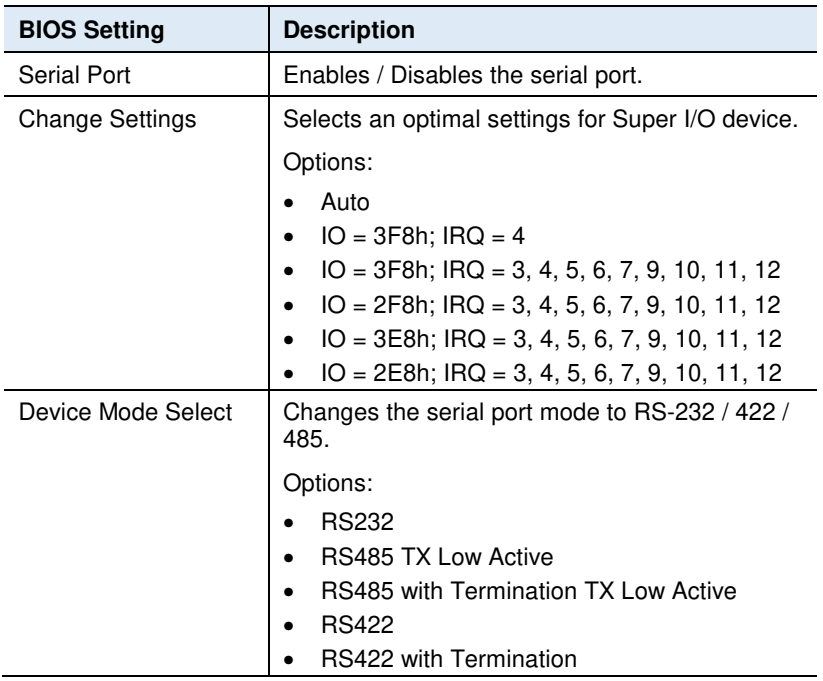

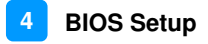

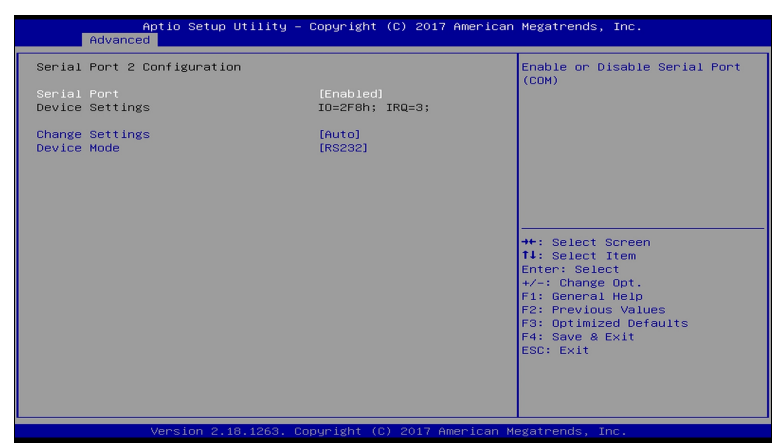

#### **4.4.7.2. Serial Port 2 Configuration**

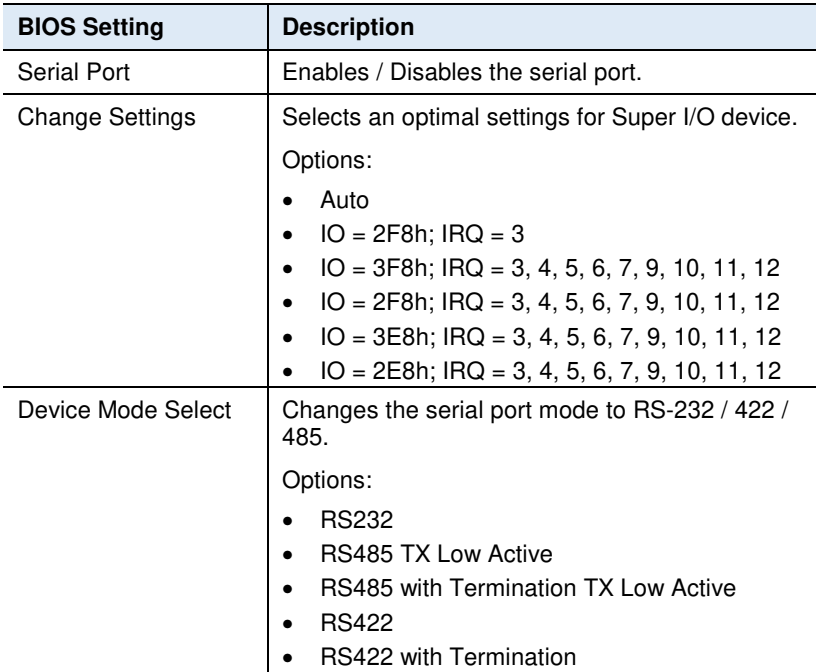

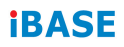

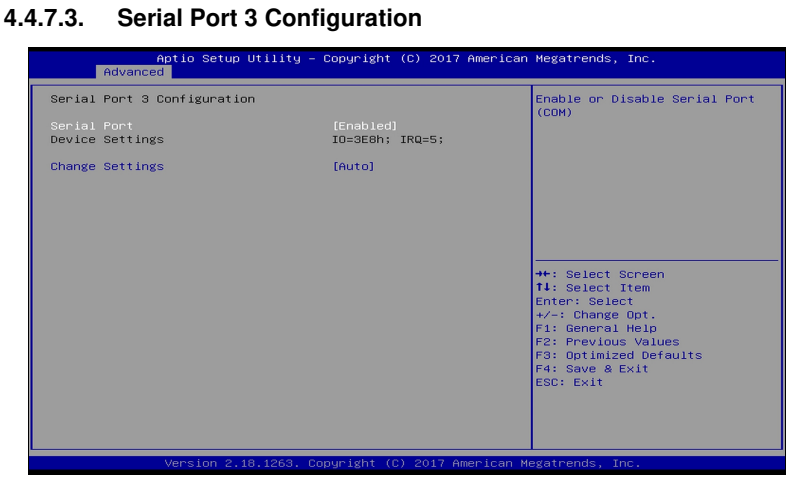

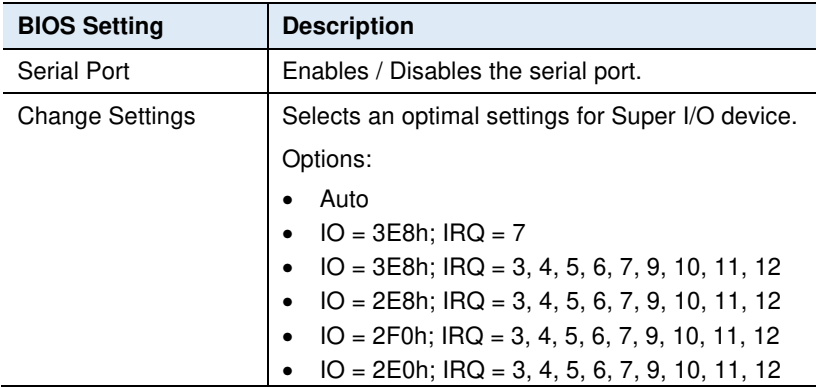

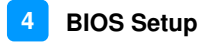

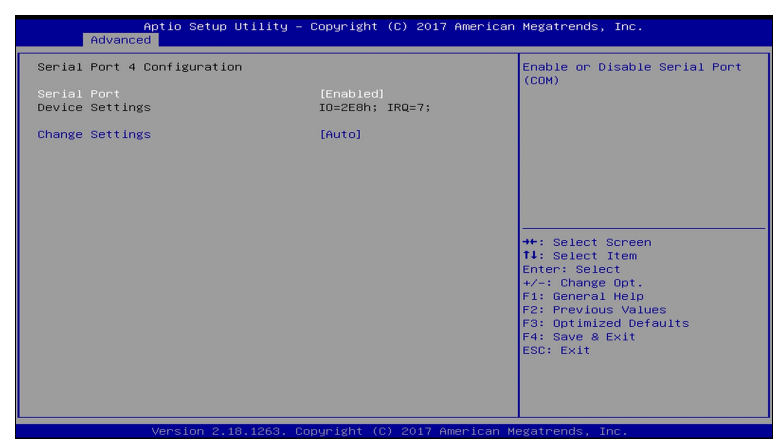

#### **4.4.7.4. Serial Port 4 Configuration**

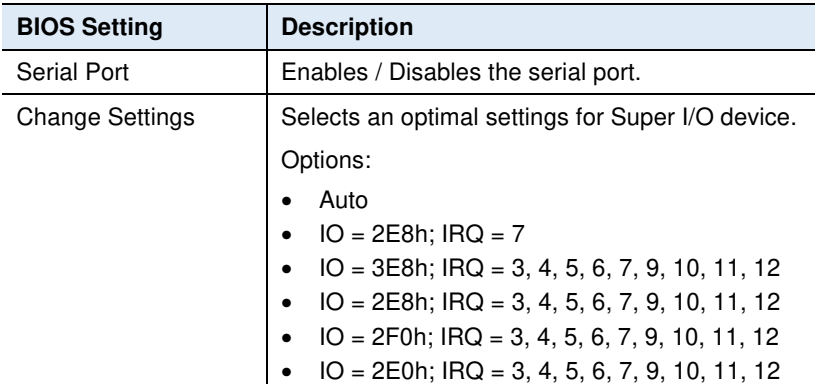

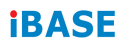

#### **4.4.7.5. Serial Port 5 Configuration**

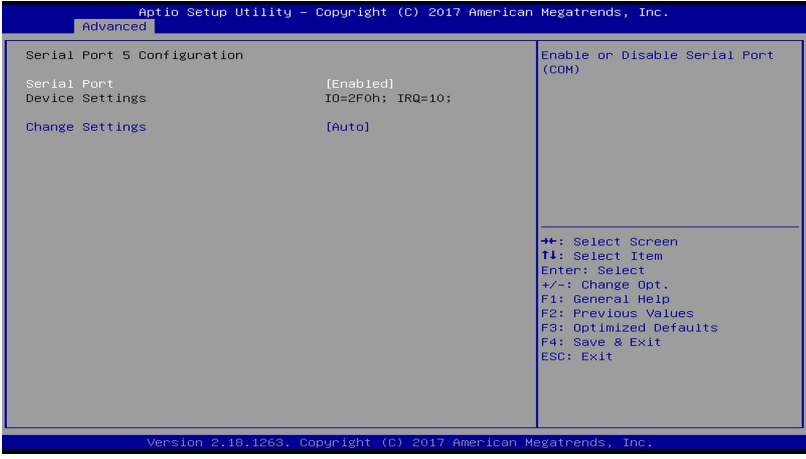

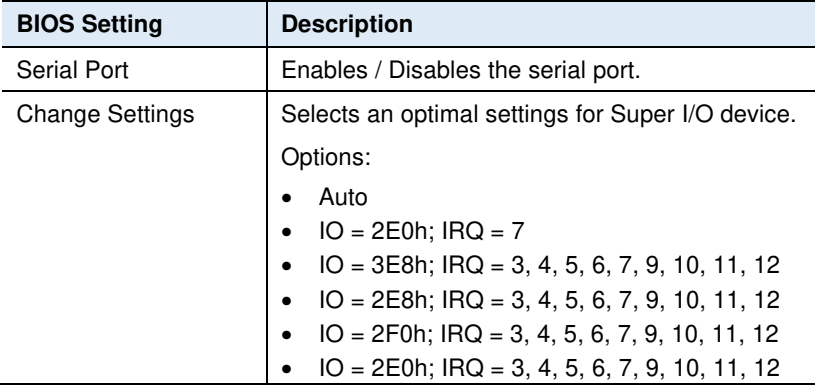

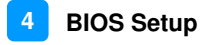

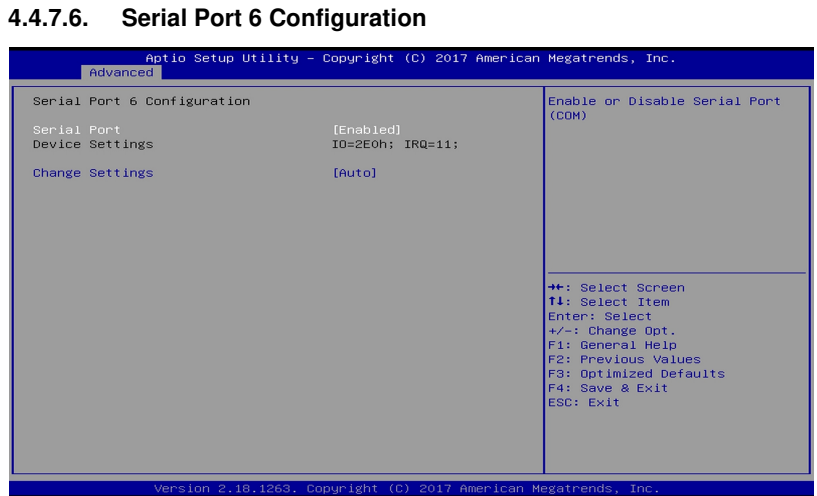

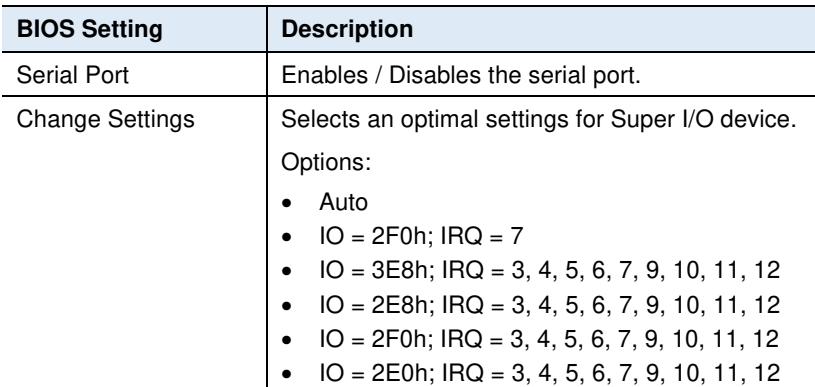

### **4.4.8 Fintek Super IO Hardware Monitor**

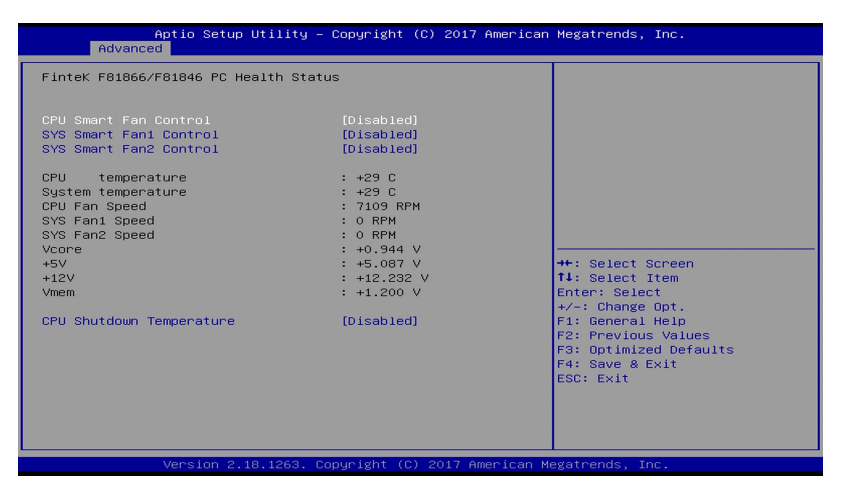

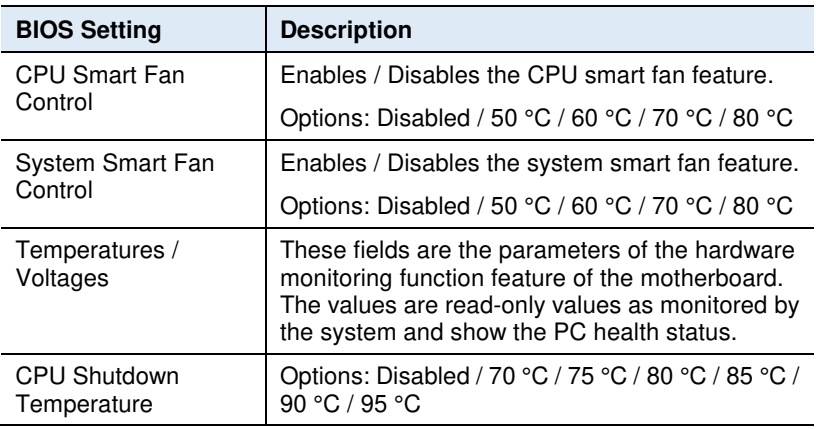

# **4.4.9 CSM Configuration**

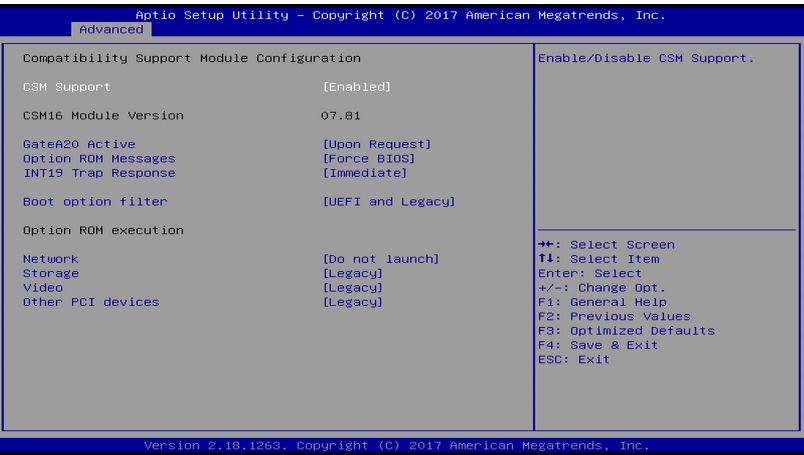

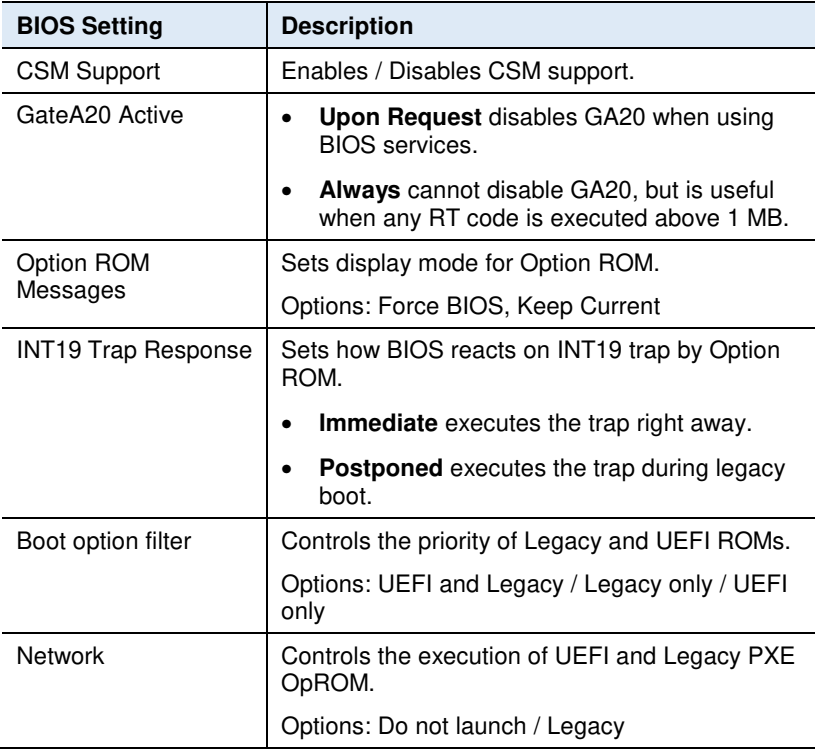

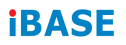

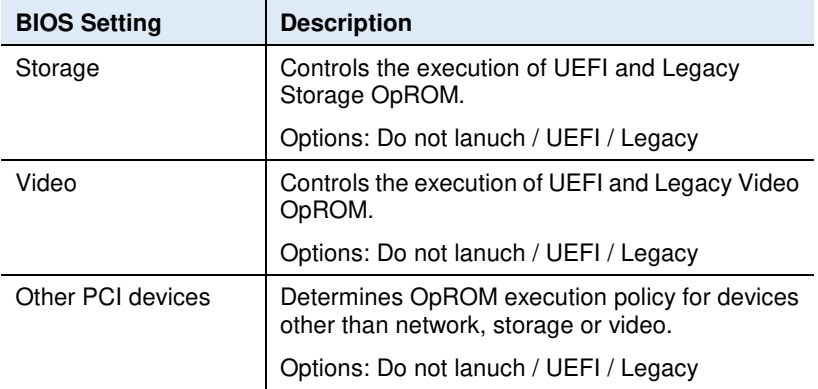

# **4.4.10 NVMe Configuration**

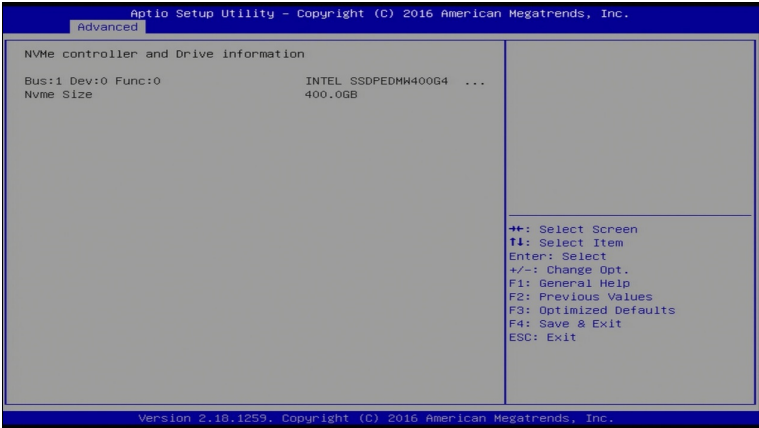

# **4.4.11 USB Configuration**

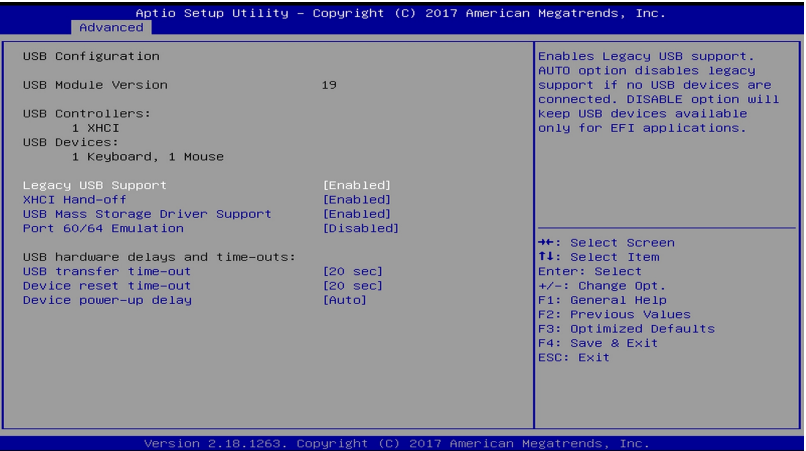

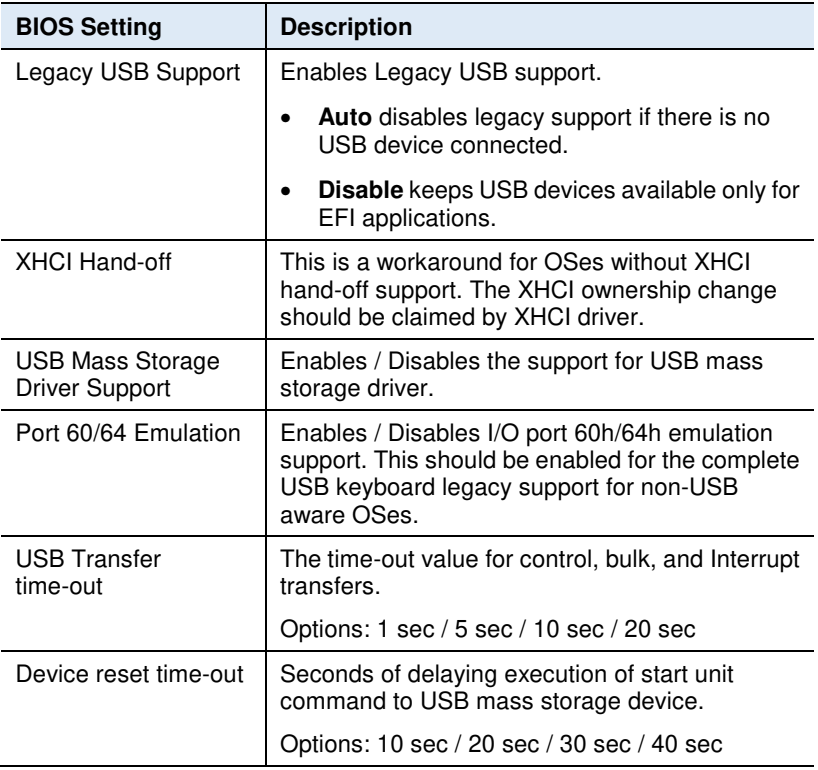

# **iBASE**

Í

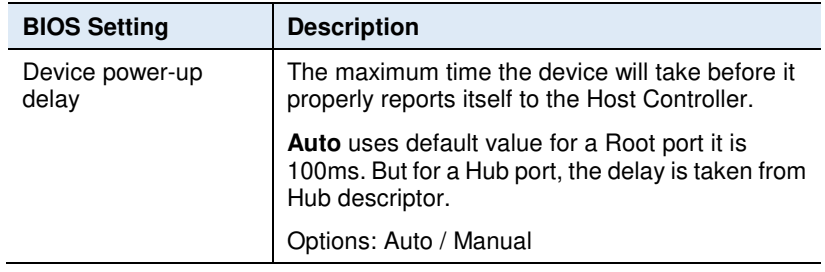
# **4.5 Chipset Settings**

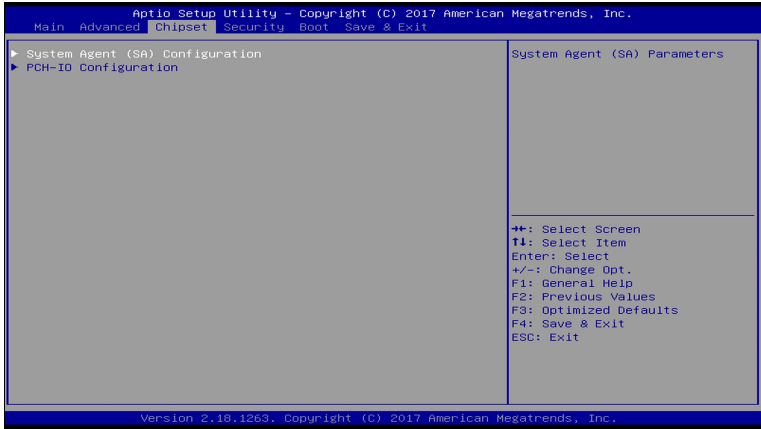

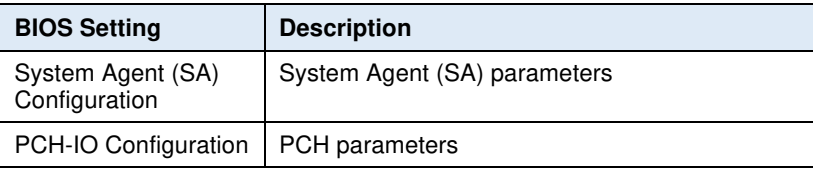

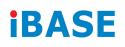

#### **4.5.1 System Agent (SA) Configuration**

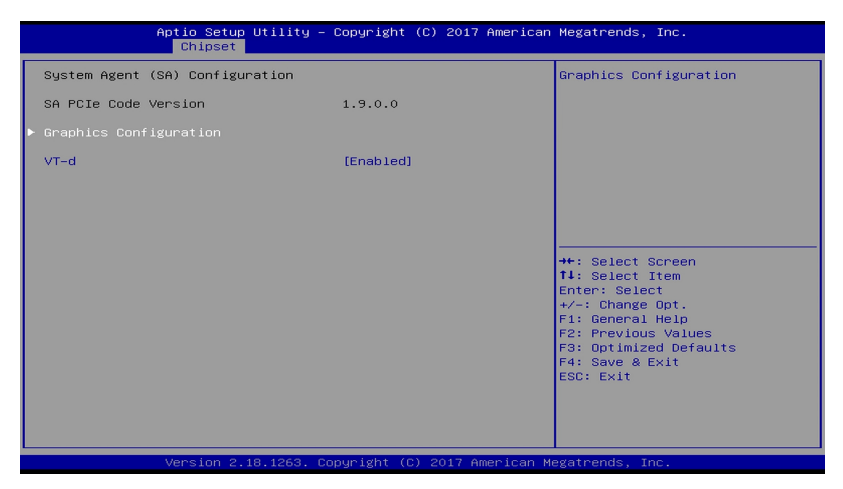

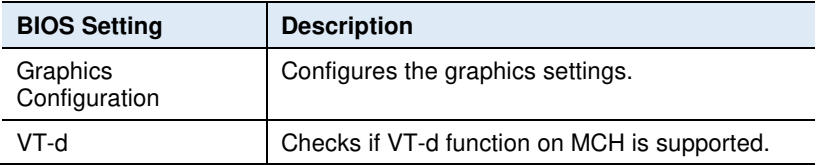

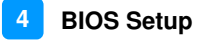

#### **4.5.1.1. Graphics Configuration**

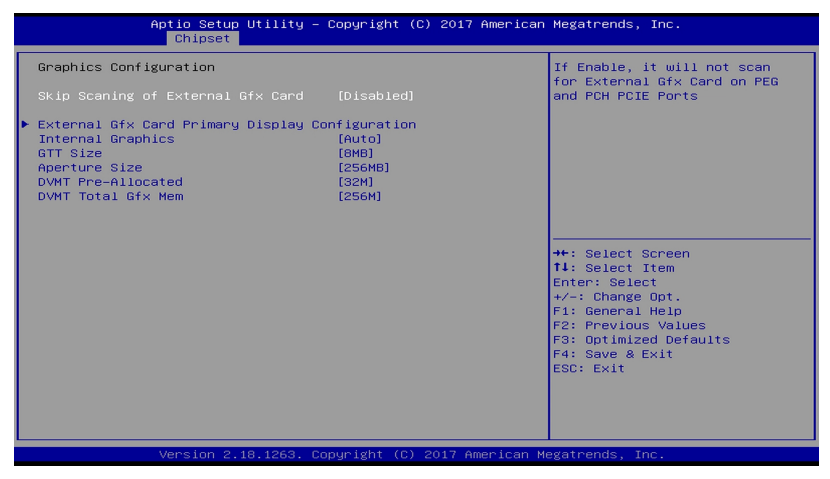

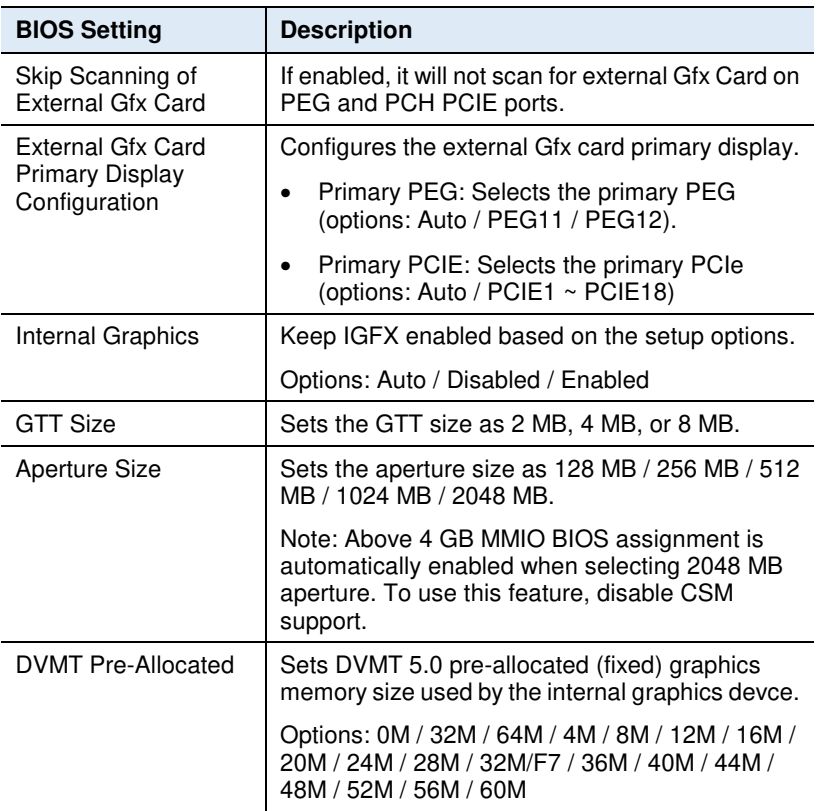

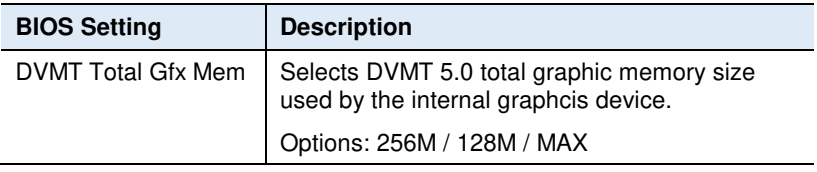

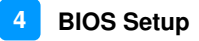

#### **4.5.2 PCH-IO Configuration**

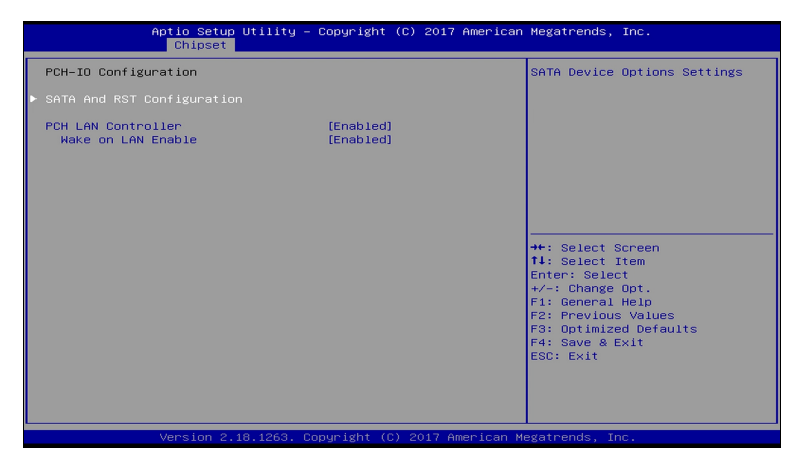

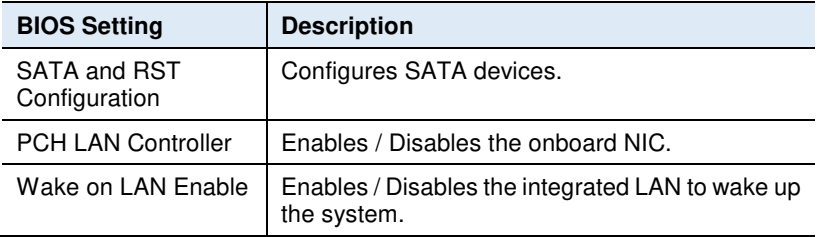

#### **4.5.2.1. SATA and RST Configuration:**

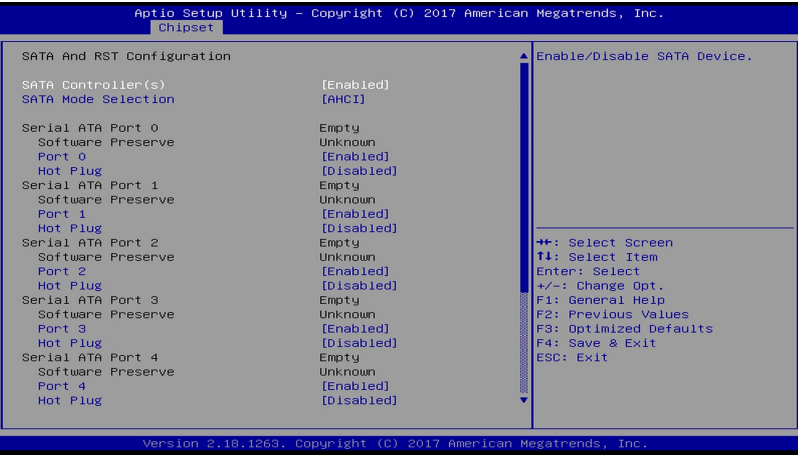

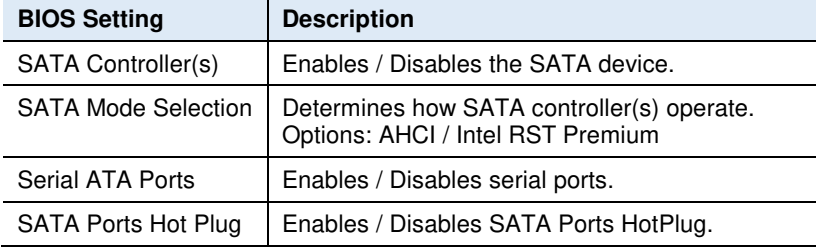

### **4.6 Security Settings**

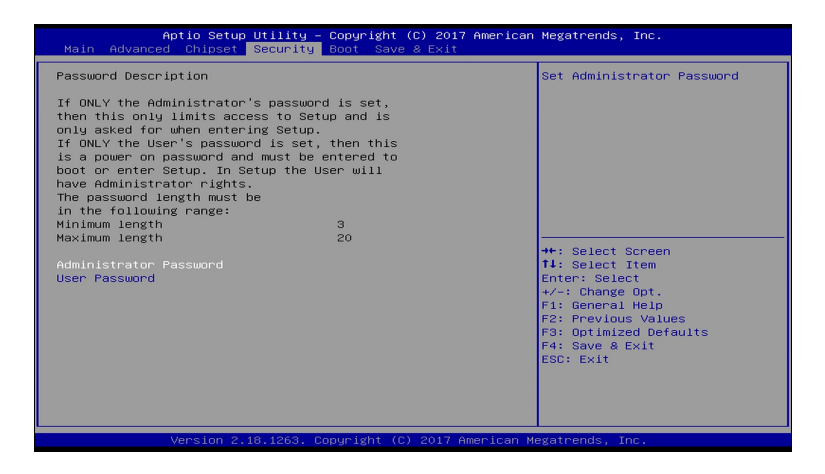

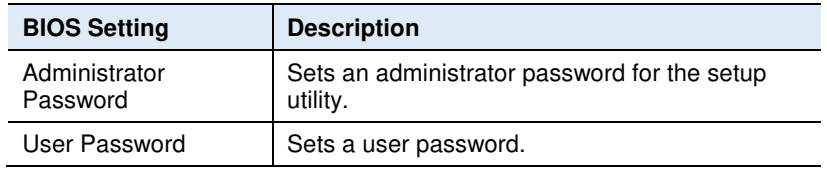

# **4.7 Boot Settings**

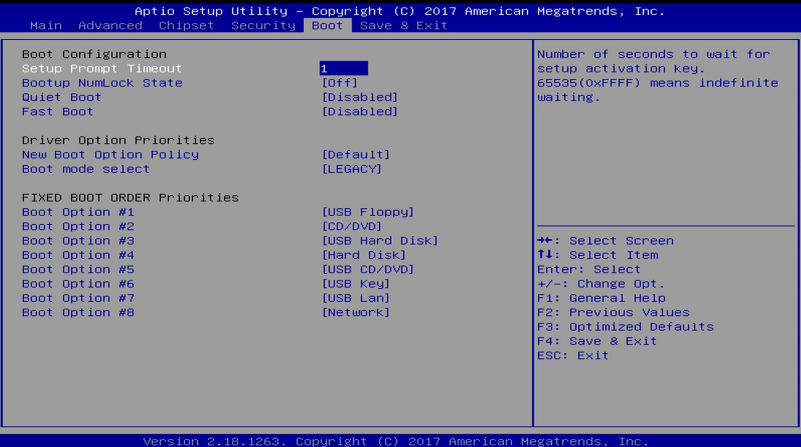

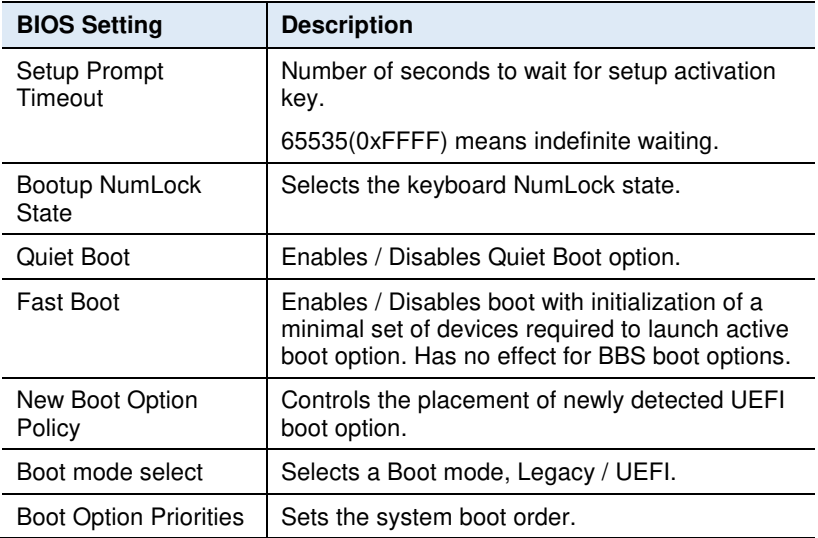

### **4.8 Save & Exit Settings**

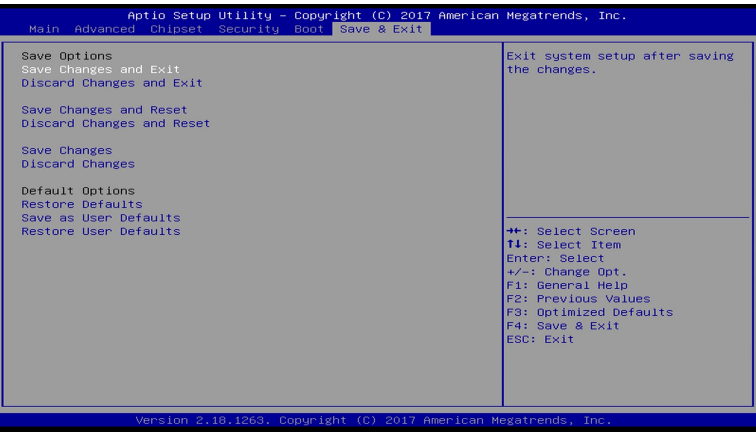

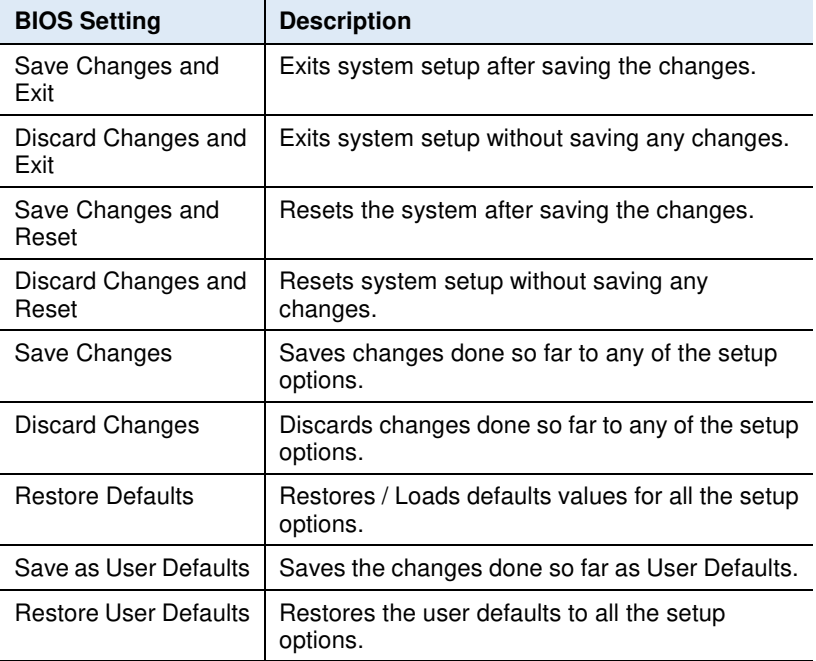

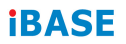

This page is intentionally left blank.

# **Appendix**

This section provides the mapping addresses of peripheral devices, the sample code of watchdog timer configuration, and types of on-board connectors.

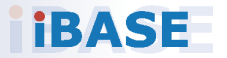

### **A. I/O Port Address Map**

Each peripheral device in the system is assigned a set of I/O port addresses which also becomes the identity of the device. The following table lists the I/O port addresses used.

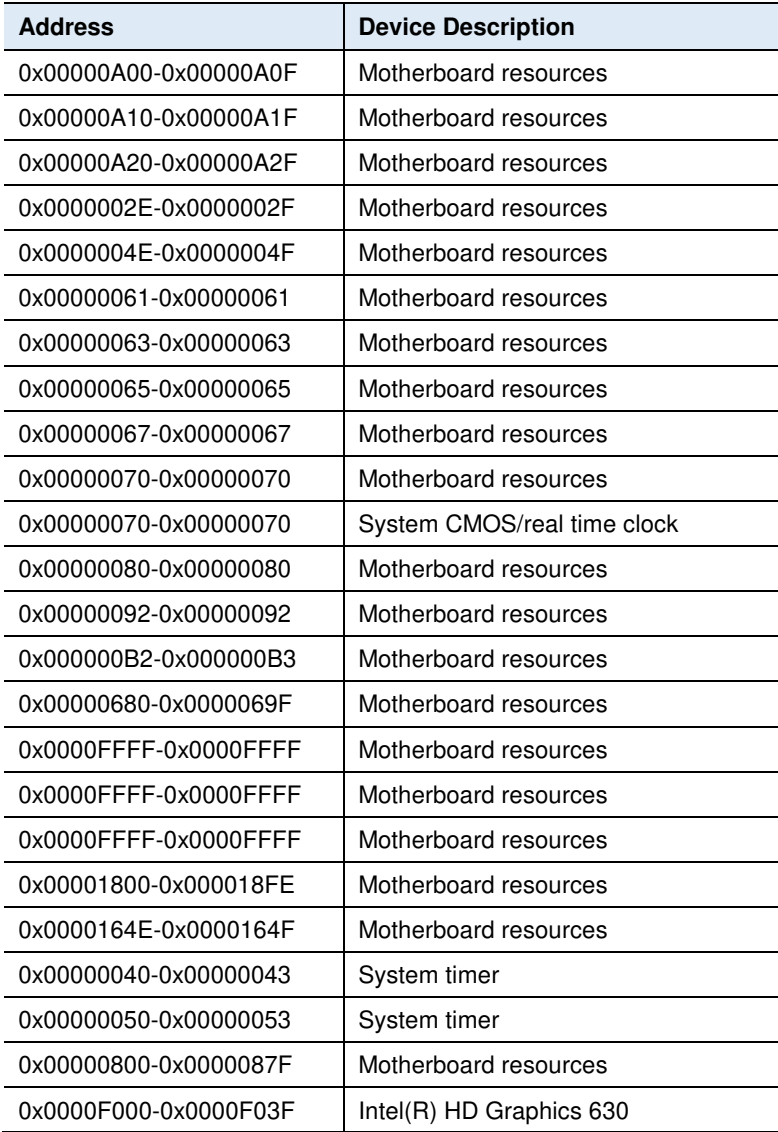

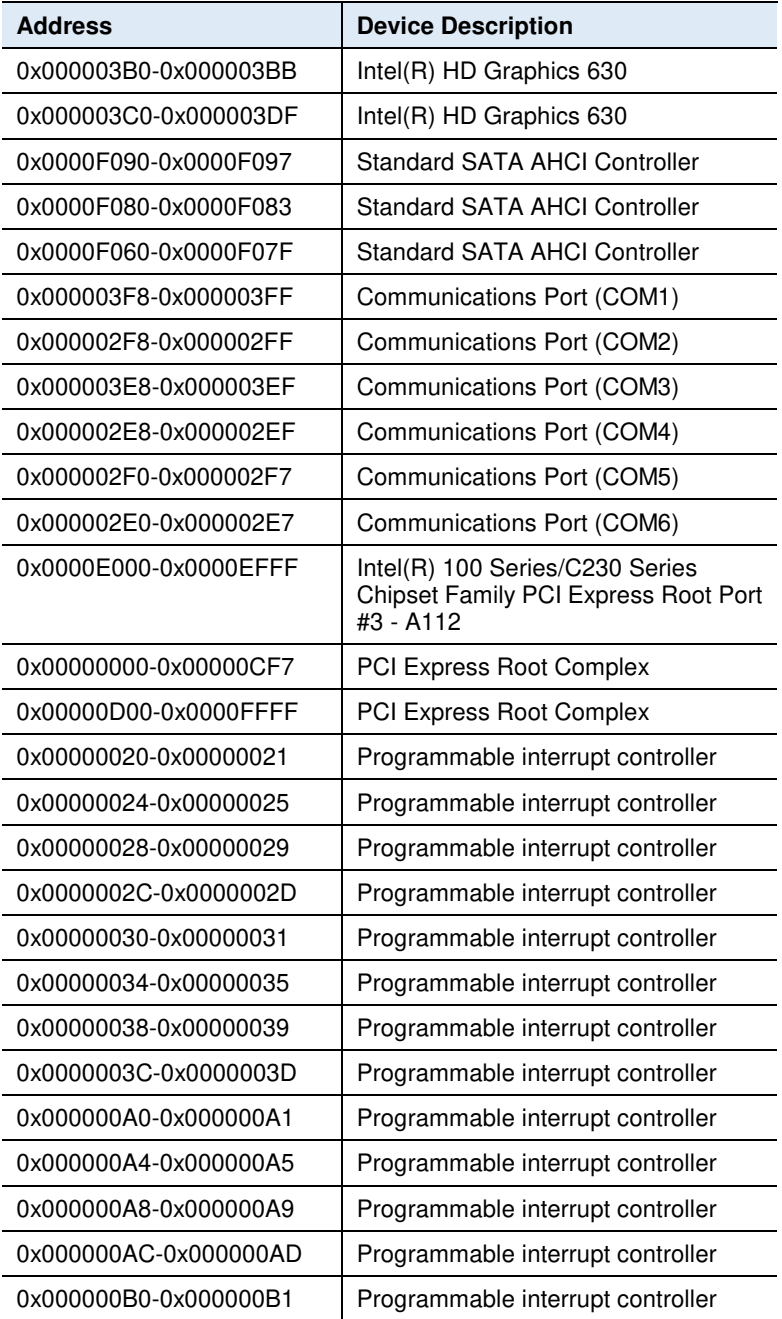

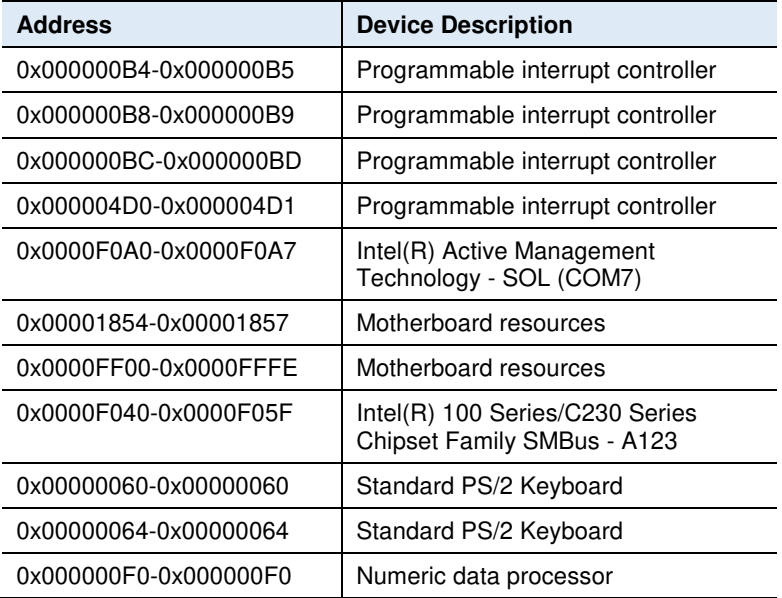

### **B. Interrupt Request Lines (IRQ)**

Peripheral devices use interrupt request lines to notify CPU for the service required. The following table shows the IRQ used by the devices on board.

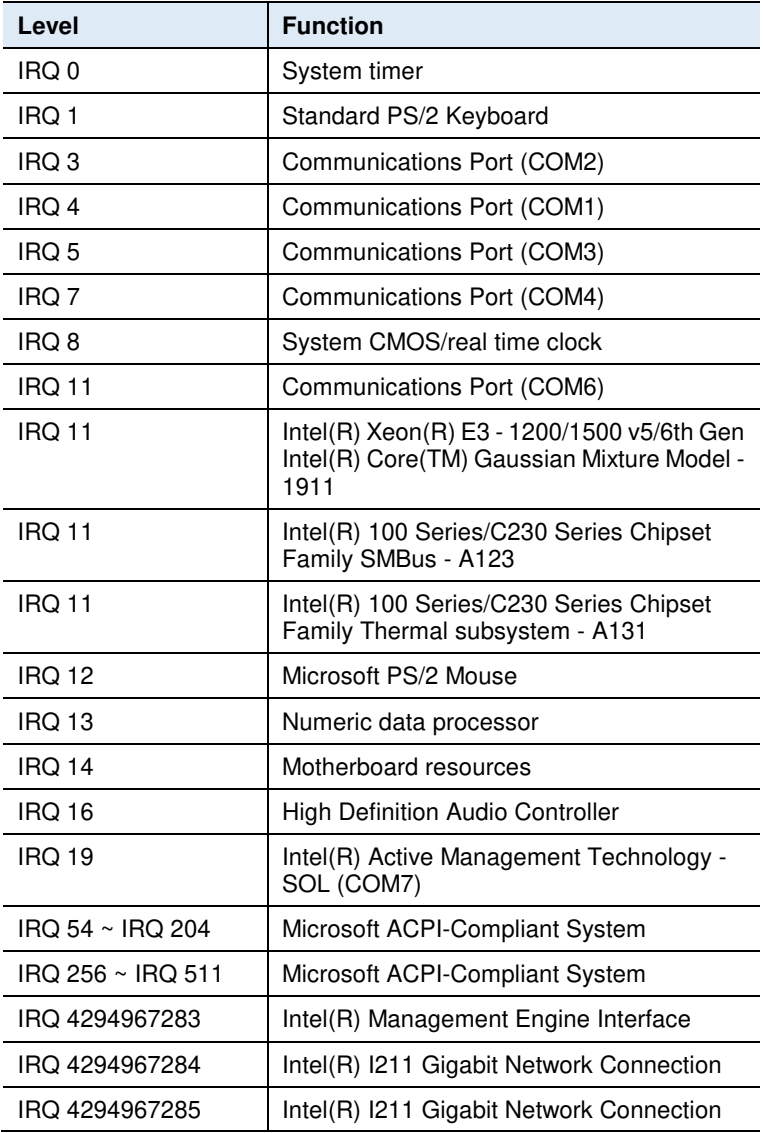

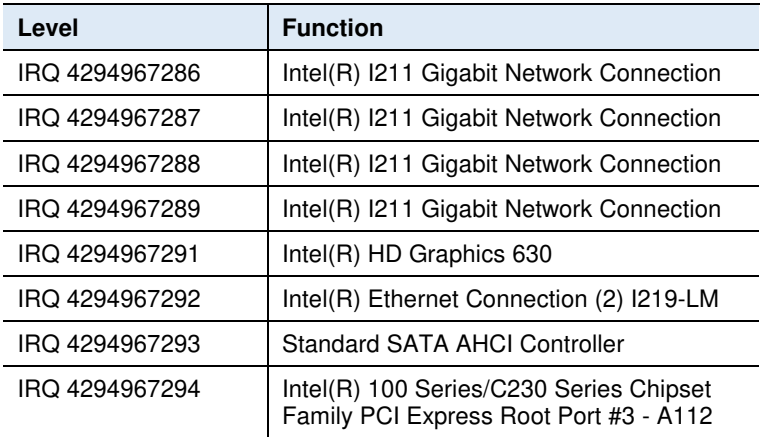

#### **C. Watchdog Timer Configuration**

The Watchdog Timer (WDT) is used to generate a variety of output signals after a user programmable count. The WDT is suitable for use in the prevention of system lock-up, such as when software becomes trapped in a deadlock. Under these sorts of circumstances, the timer will count to zero and the selected outputs will be driven.

Under normal circumstance, you will need to restart the WDT at regular intervals before the timer counts to zero.

#### **Sample Code:**

```
//--------------------------------------------------------------------------- 
// 
// THIS CODE AND INFORMATION IS PROVIDED "AS IS" WITHOUT WARRANTY OF ANY 
// KIND, EITHER EXPRESSED OR IMPLIED, INCLUDING BUT NOT LIMITED TO THE 
// IMPLIED WARRANTIES OF MERCHANTABILITY AND/OR FITNESS FOR A PARTICULAR 
// PURPOSE. 
// 
//--------------------------------------------------------------------------- 
#include <dos.h> 
#include <conio.h> 
#include <stdio.h> 
#include <stdlib.h> 
#include "F81866.H" 
//--------------------------------------------------------------------------- 
int main (int argc, char *argv[]); 
void EnableWDT(int); 
void DisableWDT(void); 
//--------------------------------------------------------------------------- 
int main (int argc, char *argv[]) 
{ 
               unsigned char bBuf; 
               unsigned charbTime;
               char **endptr; 
               char SIO; 
               printf("Fintek 81866 watch dog program\n"); 
               SIO = Init_F81866(); 
               if (SIO == 0){ 
                               printf("Can not detect Fintek 81866, program abort.\n");
                               return(1); 
               \frac{1}{i} (SIO == 0)
                if (argc != 2)
                { 
                               printf("Parameter incorrect!!\n"):
                               return (1); 
               }
```

```
BASE
            bTime = strtol (argv[1], endptr, 10); 
            printf("System will reset after %d seconds\n", bTime); 
            if (bTime) 
            { EnableWDT(bTime); } 
            else 
            { DisableWDT(); } 
            return 0; 
} 
//--------------------------------------------------------------------------- 
void EnableWDT(int interval) 
{ 
            unsigned char bBuf; 
            bBuf = Get F81866 Reg(0x2B);
            bBuf &= (~0x20); 
            Set F81866 Reg(0x2B, bBuf); //Enable WDTO
            Set F81866 LD(0x07); //switch to logic device 7
            Set F81866 Reg(0x30, 0x01); //enable timer
            bBuf = Get F81866 Reg(0xF5);
            bBuf &= (<0\times0F);
            bBuf = 0x52;
            Set F81866 Reg(0xF5, bBuf); //count mode is second
            Set_F81866_Reg(0xF6, interval); //set timer
            bBuf = Get F81866 Reg(0xFA);
            bBuf = 0x01:
            Set_F81866_Reg(0xFA,_bBuf); //enable WDTO output
            bBuf = Get_F81866_Reg(0xF5); 
            bBuf = 0x20:
            Set_F81866_Reg(0xF5, bBuf); //start counting
} 
//--------------------------------------------------------------------------- 
void DisableWDT(void)
```

```
{
```
unsigned char bBuf;

Set F81866 LD(0x07); //switch to logic device 7  $b$ Buf = Get F81866 Reg(0xFA); bBuf  $&= \sim 0 \times 01$ : Set\_F81866\_Reg(0xFA,\_bBuf); //disable WDTO output  $b$ Buf = Get F81866 Reg(0xF5); bBuf &= ~0x20;  $b$ Buf  $= 0x40$ ; Set F81866 Reg(0xF5, bBuf); //disable WDT

```
//---------------------------------------------------------------------------
```
//---------------------------------------------------------------------------

}

#### **Appendix**

```
// 
// THIS CODE AND INFORMATION IS PROVIDED "AS IS" WITHOUT WARRANTY OF ANY 
// KIND, EITHER EXPRESSED OR IMPLIED, INCLUDING BUT NOT LIMITED TO THE 
// IMPLIED WARRANTIES OF MERCHANTABILITY AND/OR FITNESS FOR A PARTICULAR 
// PURPOSE. 
// 
//--------------------------------------------------------------------------- 
#include "F81866.H" 
#include <dos.h> 
//--------------------------------------------------------------------------- 
unsigned int F81866_BASE;
void Unlock_F81866 (void); 
void Lock F81866 (void);
//--------------------------------------------------------------------------- 
unsigned int Init_F81866(void) 
{ 
              unsigned int result; 
              unsigned char ucDid; 
              F81866 BASE = 0x4E;
              result = F81866_BASE; 
              ucDid = Get F81866 Reg(0x20);
              if (ucDid == 0x07) //Fintek 81866
              { goto Init_Finish; }
              F81866 BASE = 0x2E;
              result = F81866_BASE; 
              ucDid = Get_F81866_Reg(0x20);
              if (ucDid == 0x07) //Fintek 81866
              { goto Init_Finish; }
              F81866 BASE = 0x00;
              result = F81866_BASE; 
Init_Finish: 
             return (result); 
} 
//--------------------------------------------------------------------------- 
void Unlock_F81866 (void) 
{ 
              outportb(F81866_INDEX_PORT, F81866_UNLOCK);
              outportb(F81866_INDEX_PORT, F81866_UNLOCK);
} 
//--------------------------------------------------------------------------- 
void Lock_F81866 (void) 
{ 
              outportb(F81866_INDEX_PORT, F81866_LOCK);
} 
//--------------------------------------------------------------------------- 
void Set_F81866_LD( unsigned char LD)
{ 
              Unlock_F81866(); 
              outportb(F81866_INDEX_PORT, F81866_REG_LD);
              outportb(F81866_DATA_PORT, LD);
              Lock_F81866();
```
MI992 User's Manual 83

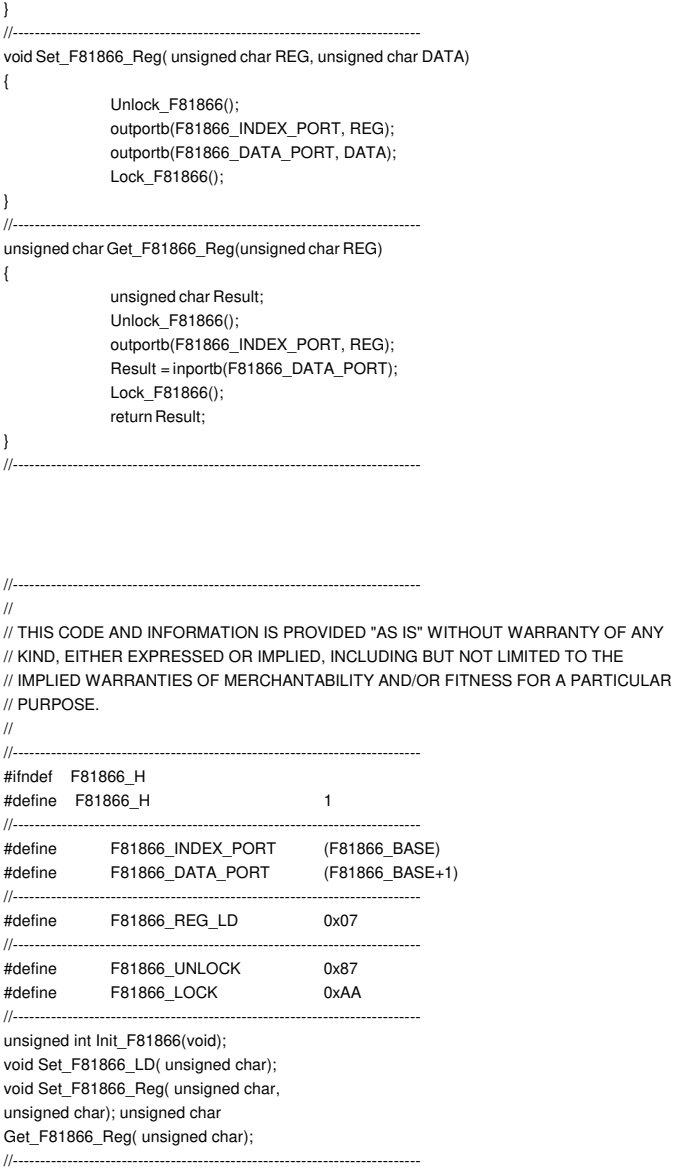

#endif // F81866\_H

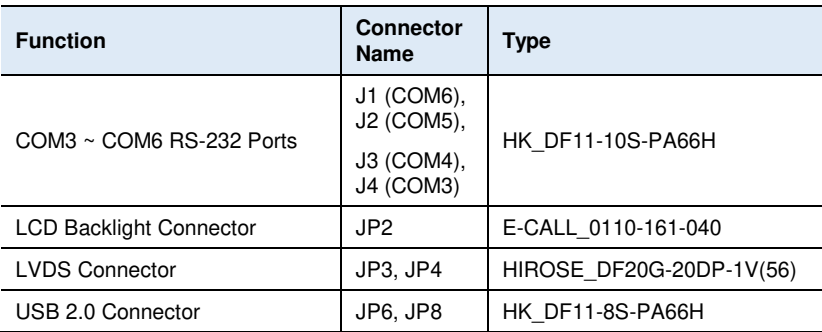

### **D. On-Board Connector Types**